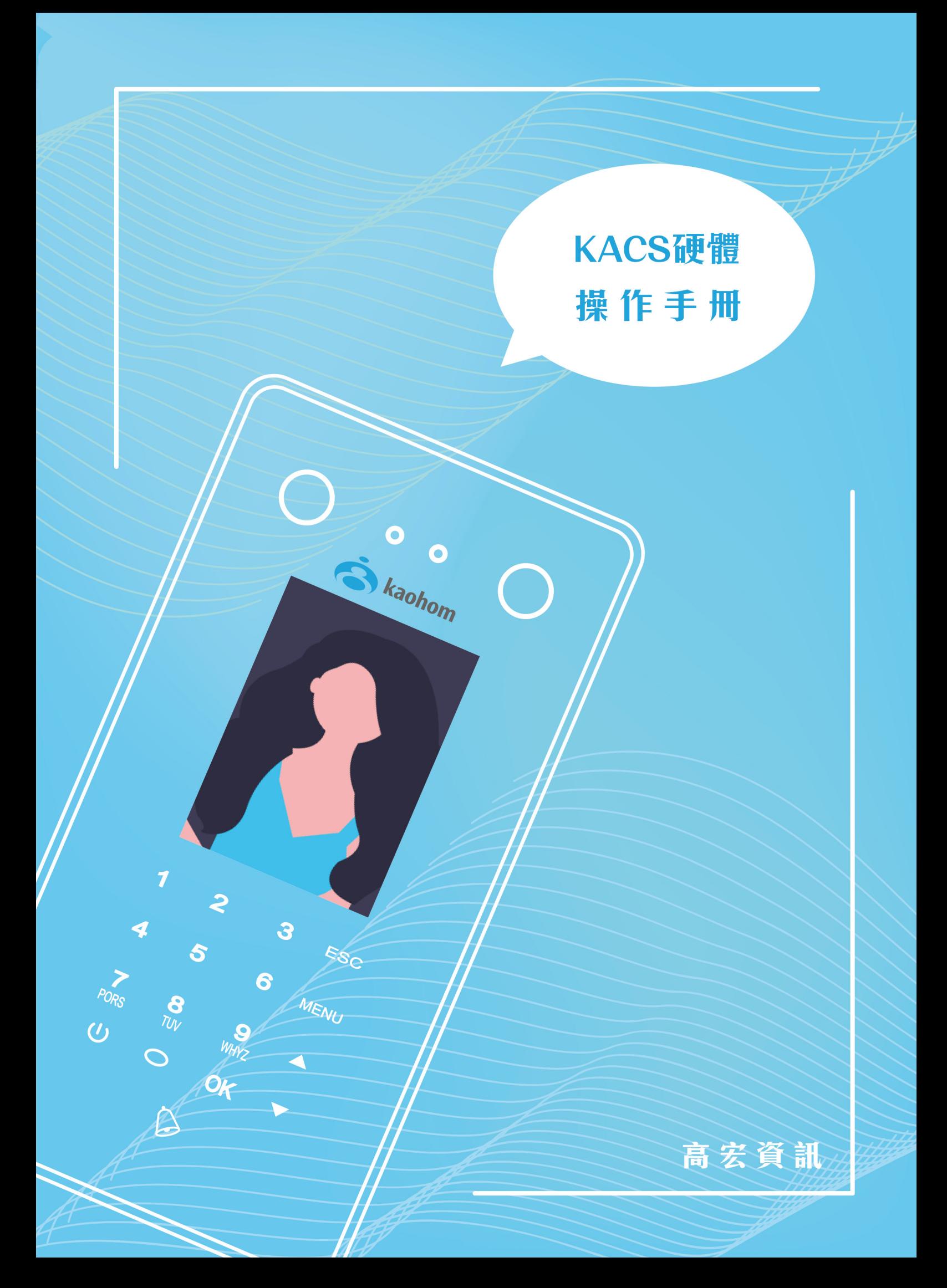

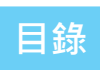

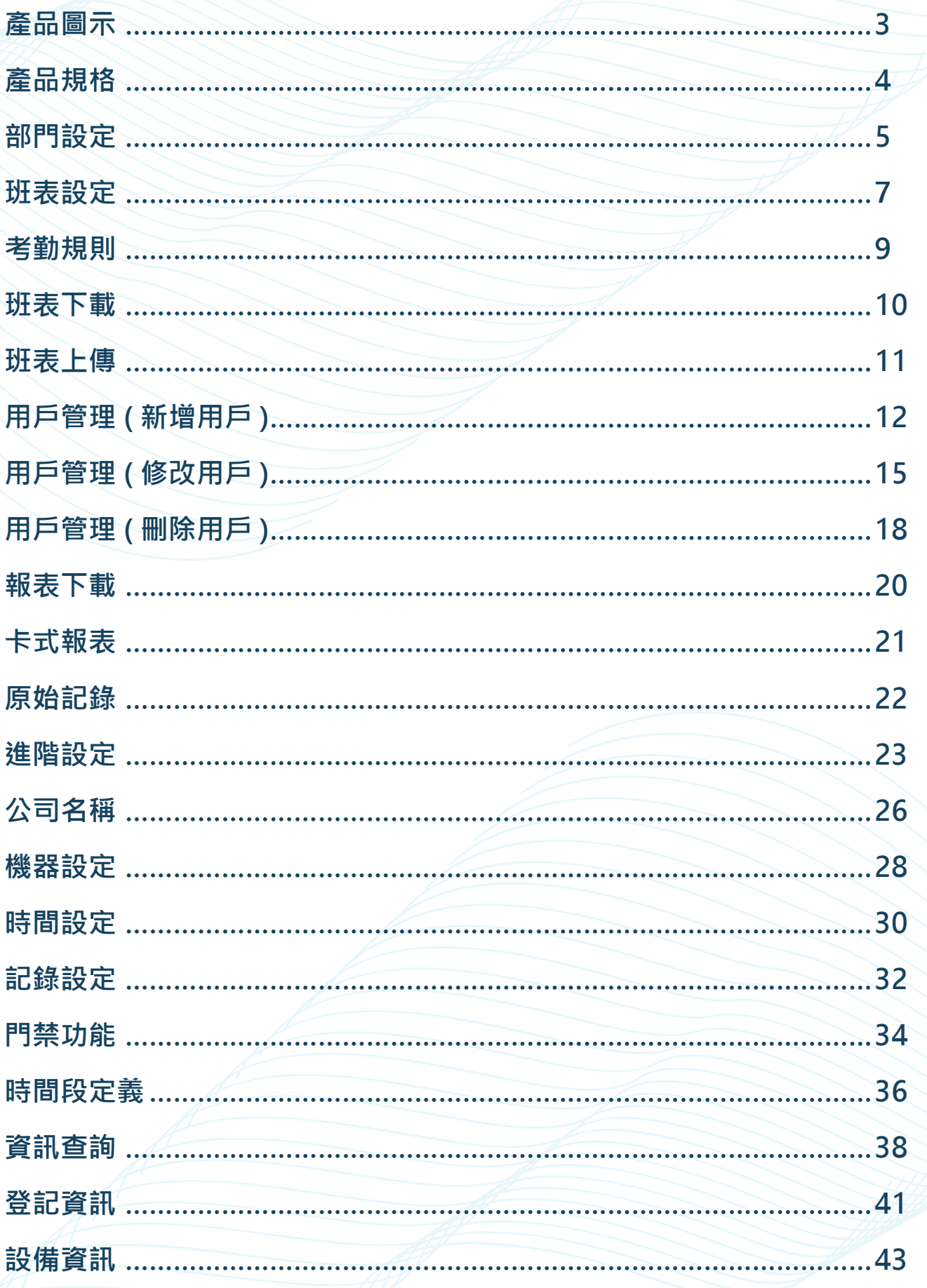

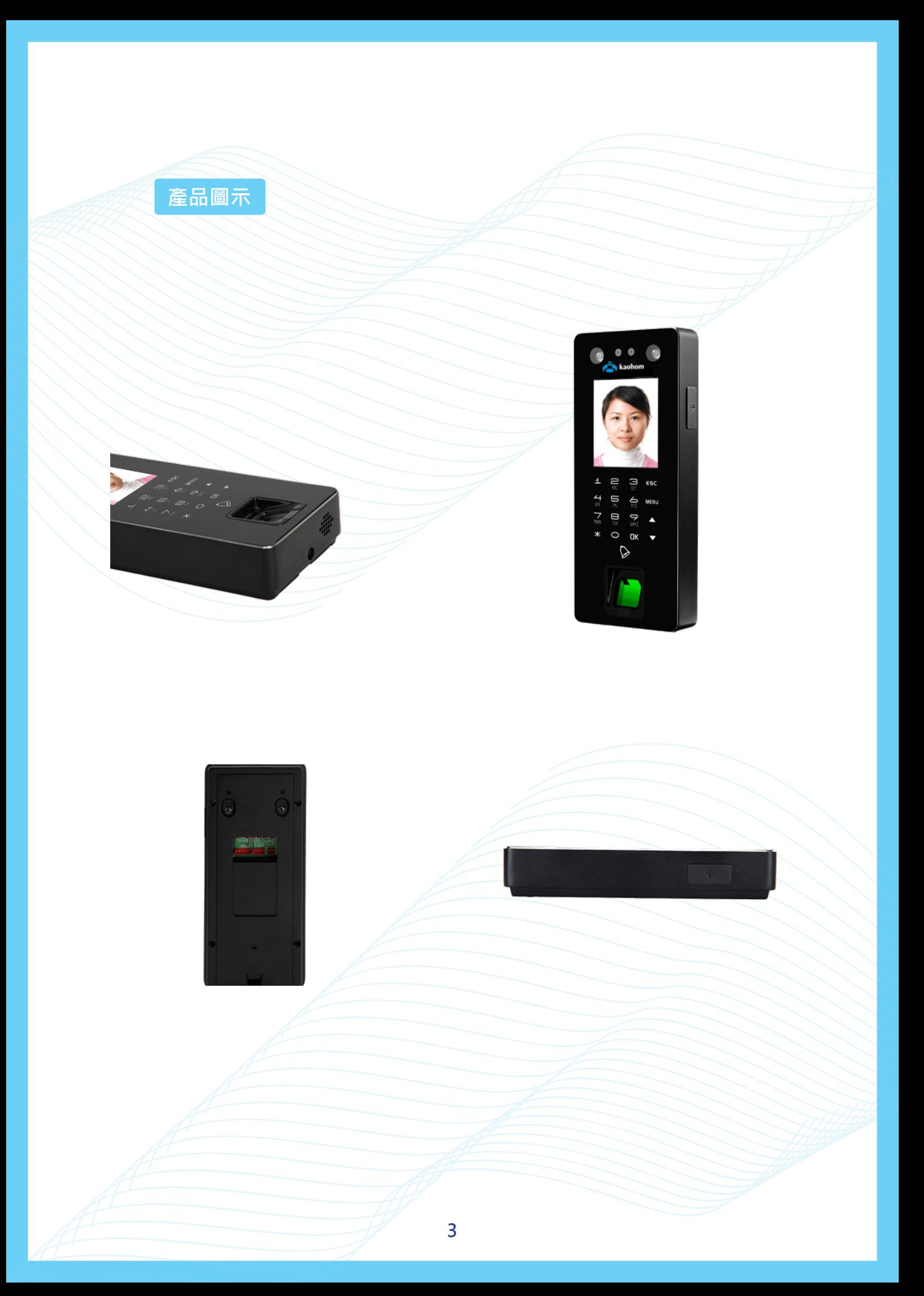

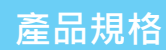

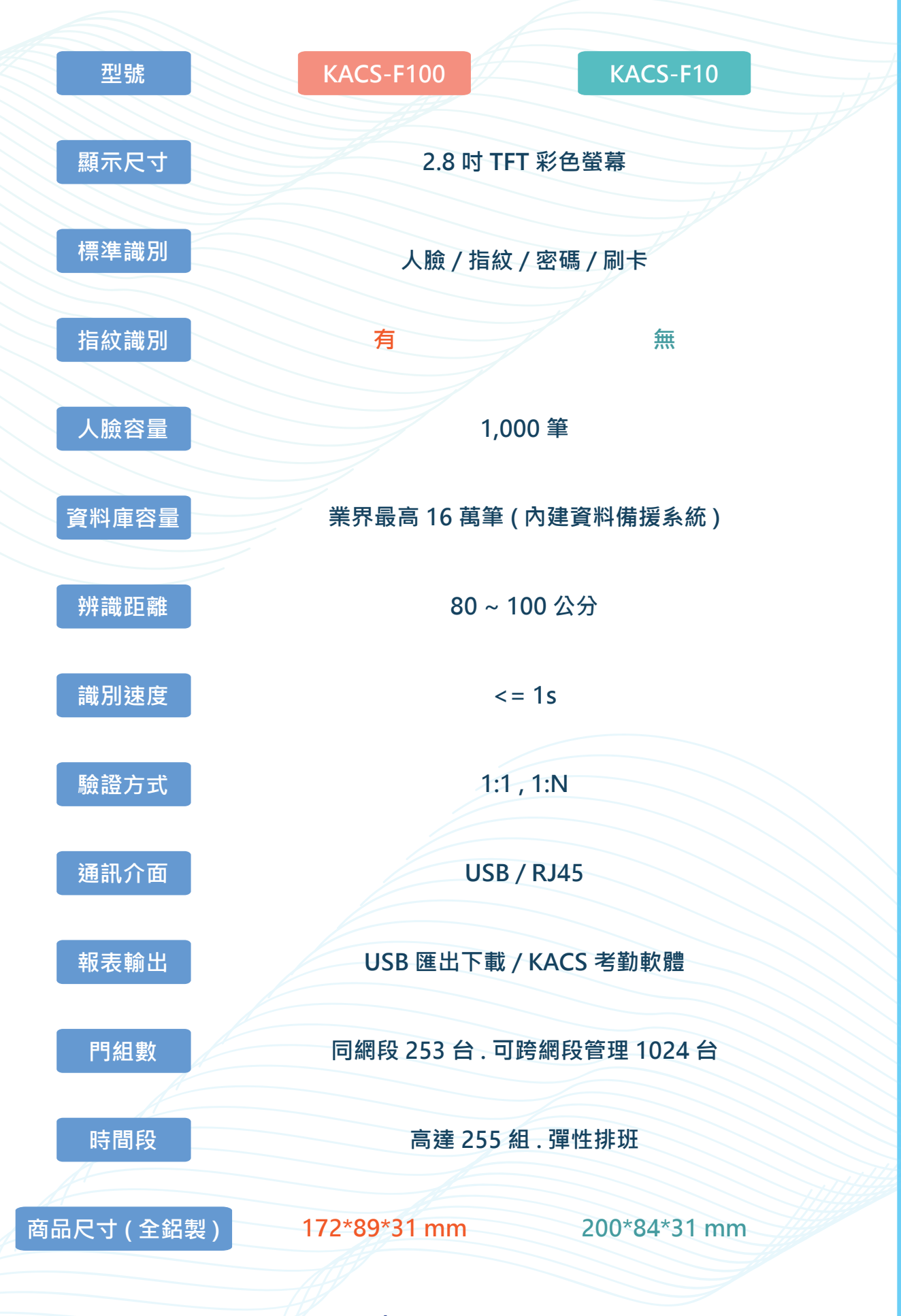

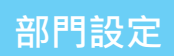

### 1. 按 MENU 進入功能選單,選擇【部門設定】,按 OK 。

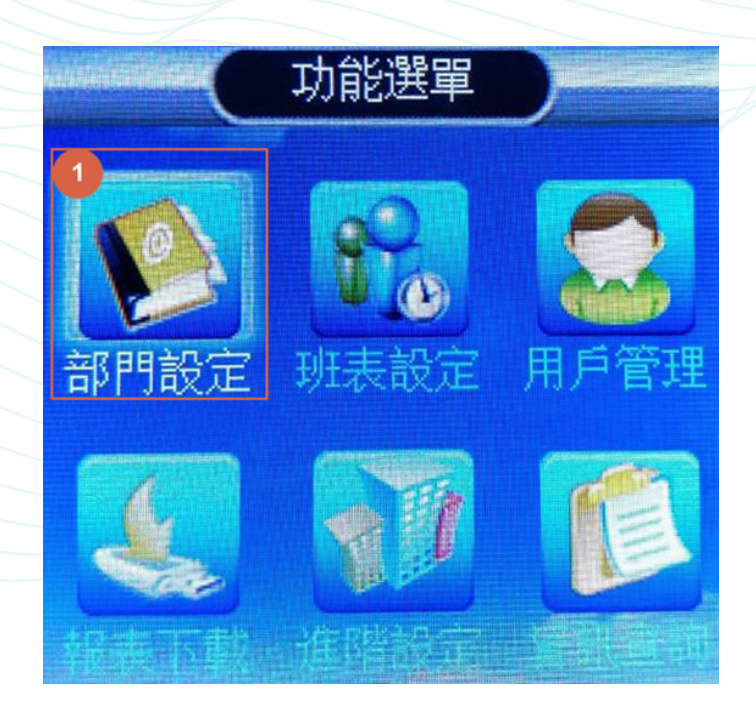

#### 2. 選擇修改部門名稱,按 OK 。

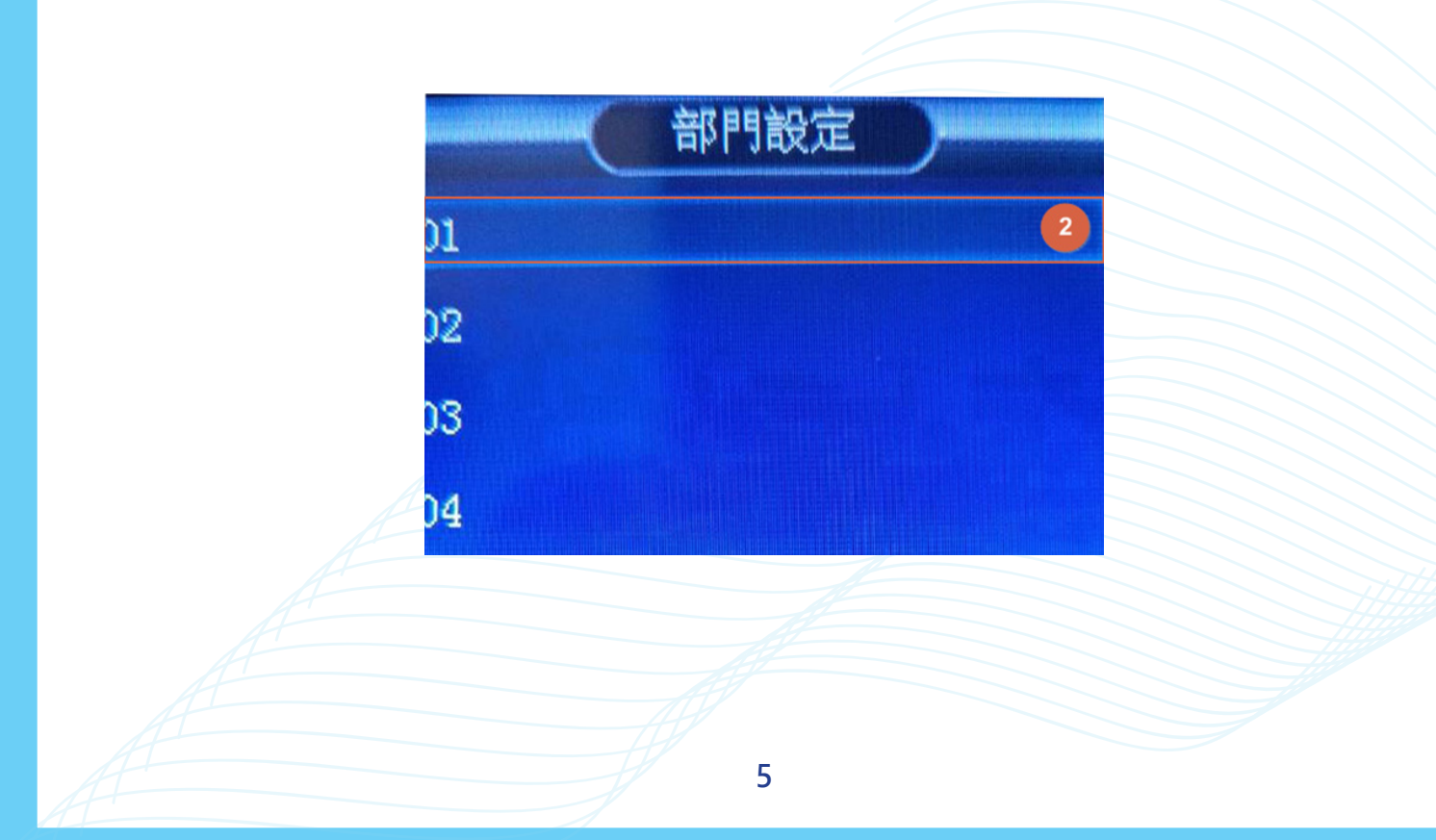

## 3. 若部門名稱修改後名稱,按 Esc 退出即可。

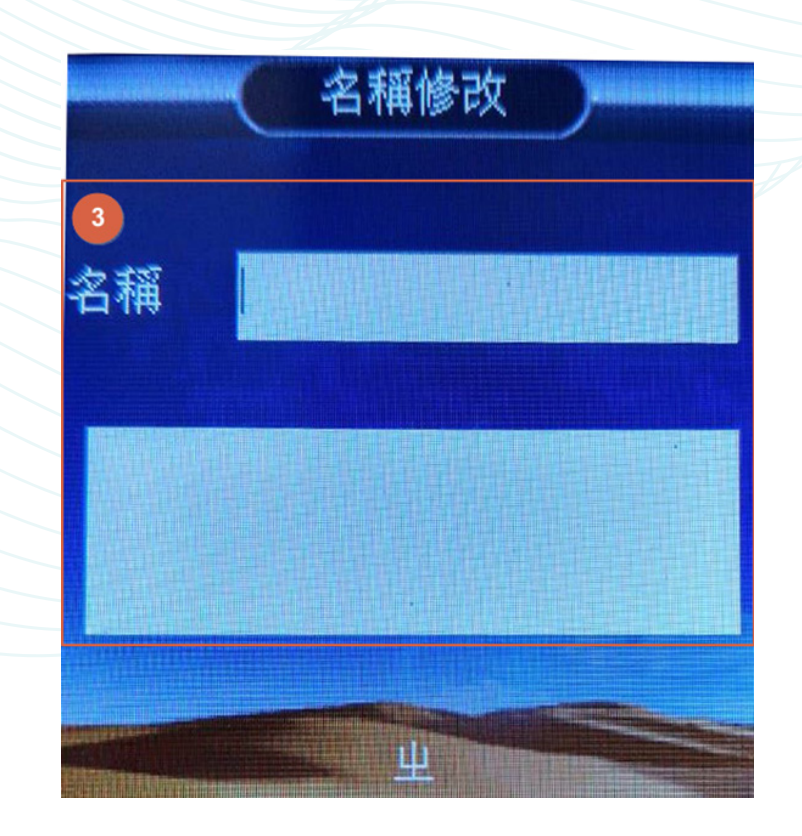

#### **註:最多可以設定 16 個部門**

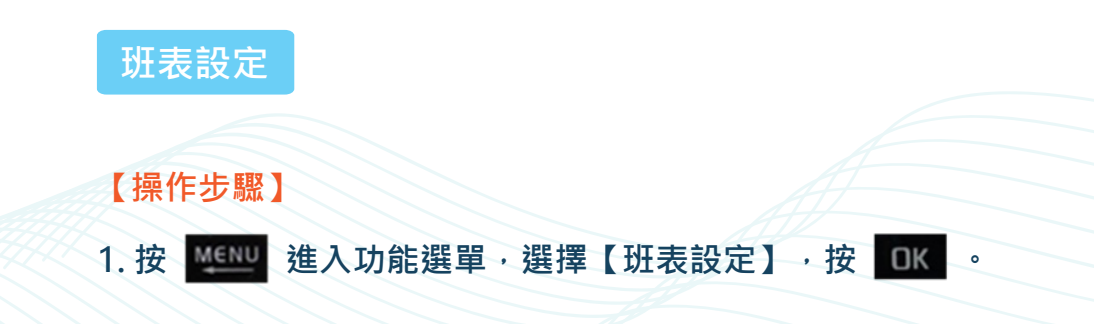

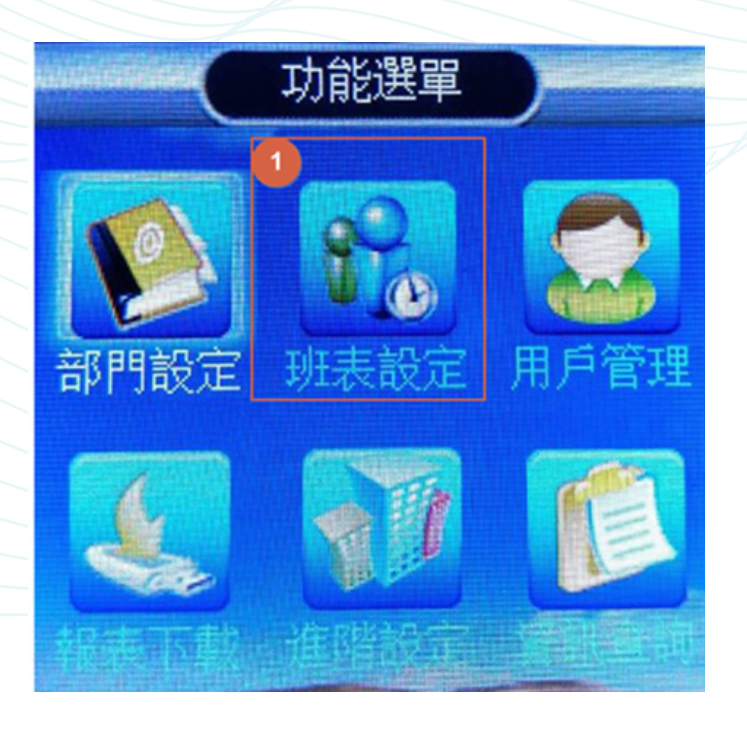

### 2. 選擇【班表設定】,按 OK 。

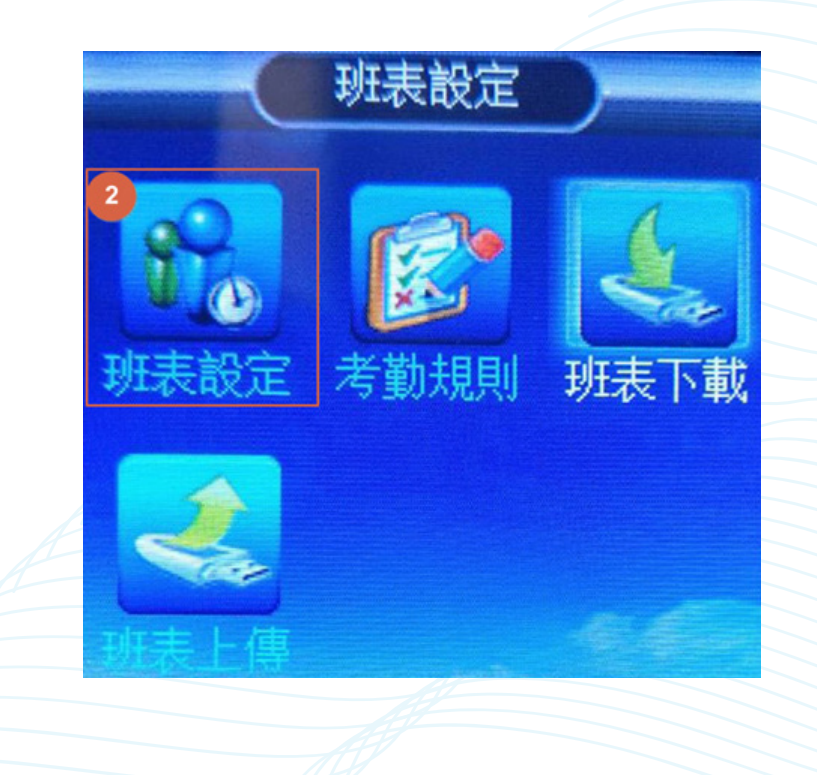

3. 選擇要定義的班表, 按 0K 。

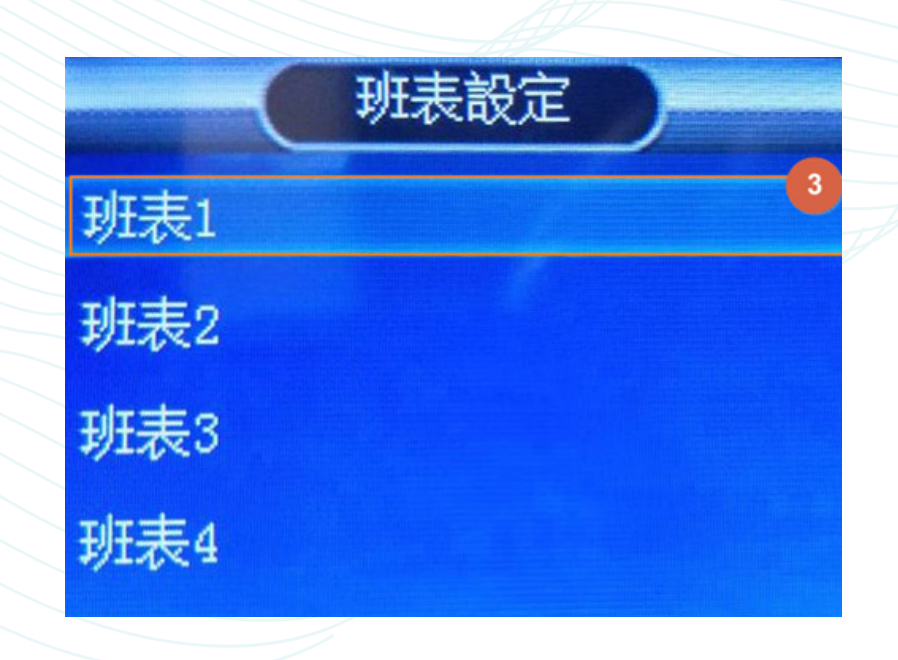

4. 選擇修改班表時間按 OK 進行修正。 若全數修改完畢後按 Esc 退出即可。

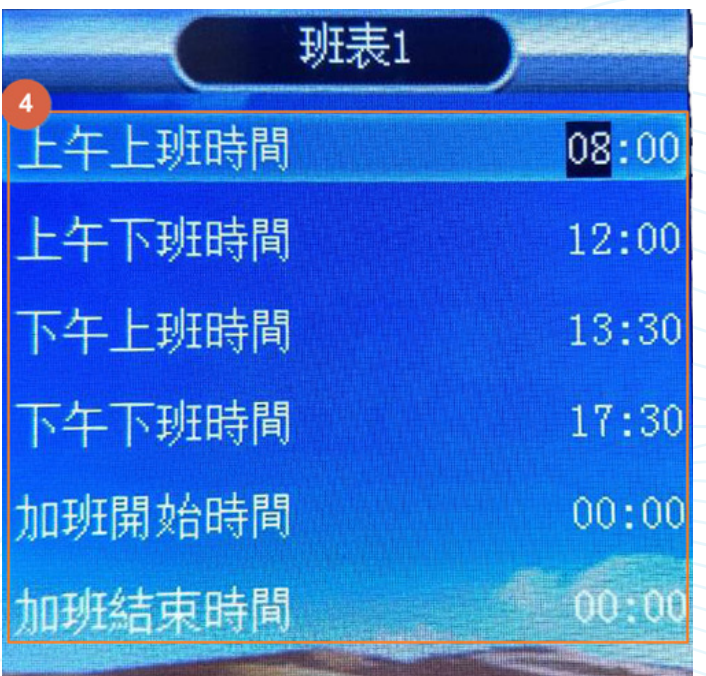

**8**

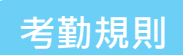

1. 按 MENU 進入功能選單, 選擇【班表設定】, 按 OK 。

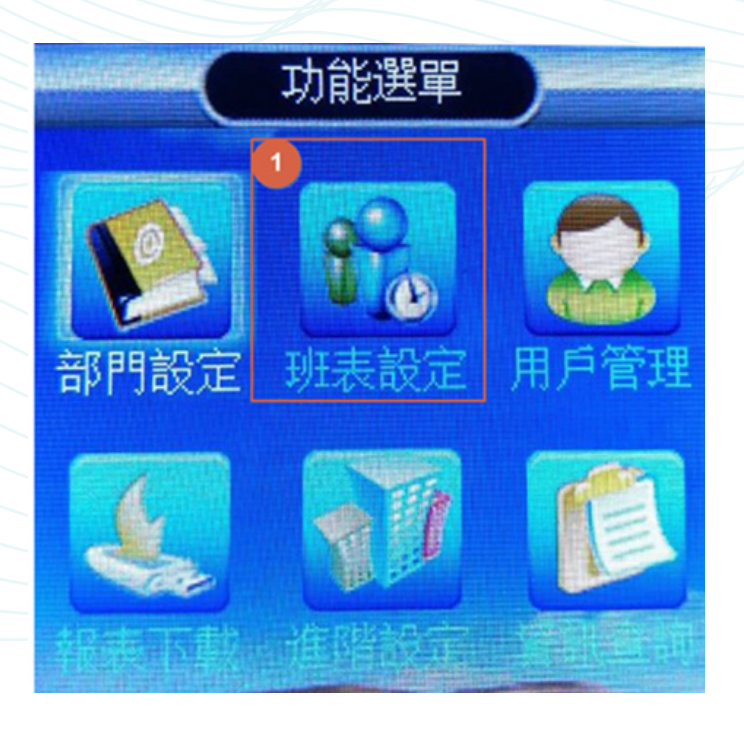

### 2. 選擇【考勤規則】, 按 OK 。

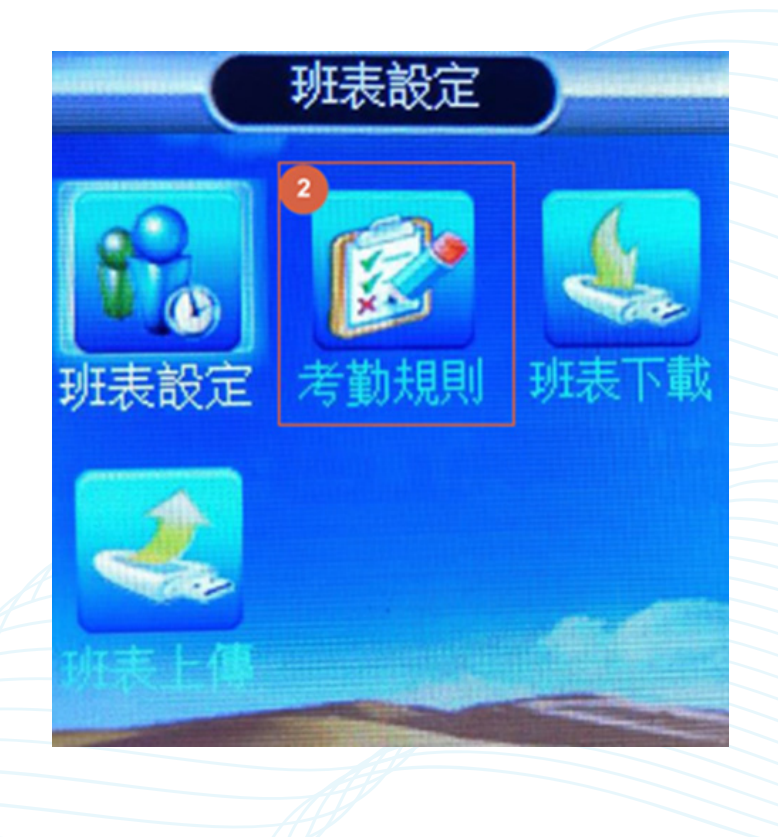

1. 選擇【班表下載】, 匯出 EXCEL 格式的班表到 USB 上, 在電腦上對排班表 **進行修改。**

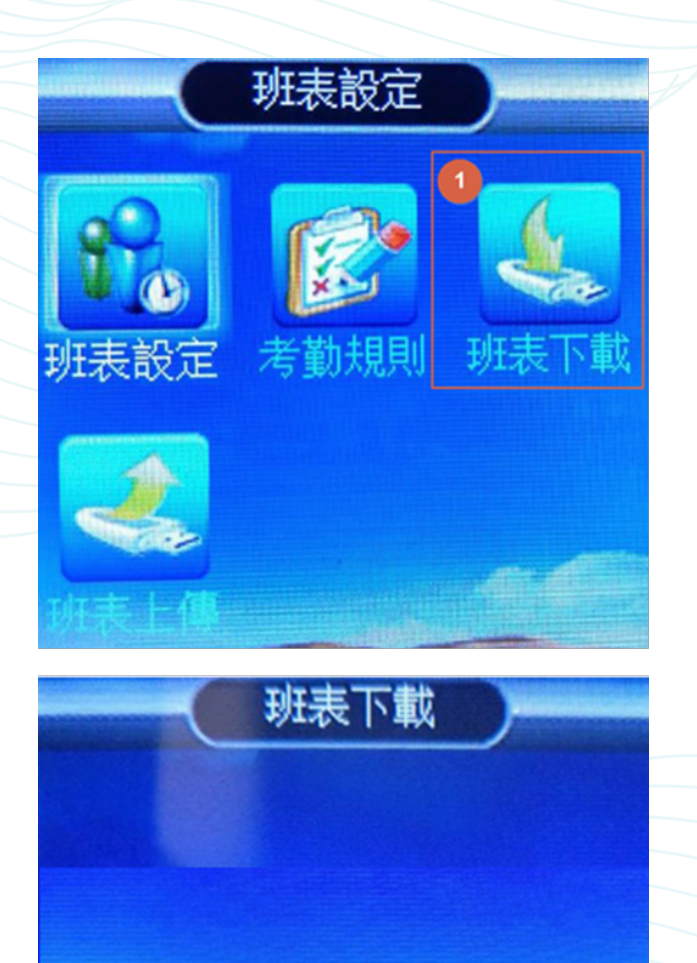

註: 若機器提示沒有 USB, 請將 USB 先資料備份出來, 將 USB 格式化 (FAT32) **之後,重新下載班表。**

沒有USB

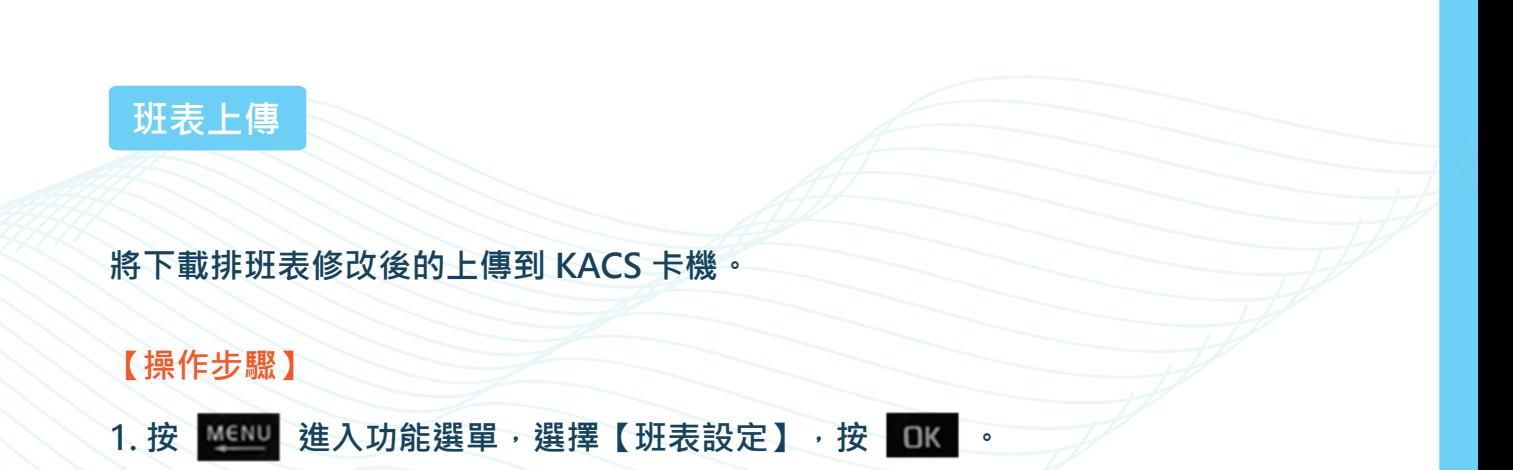

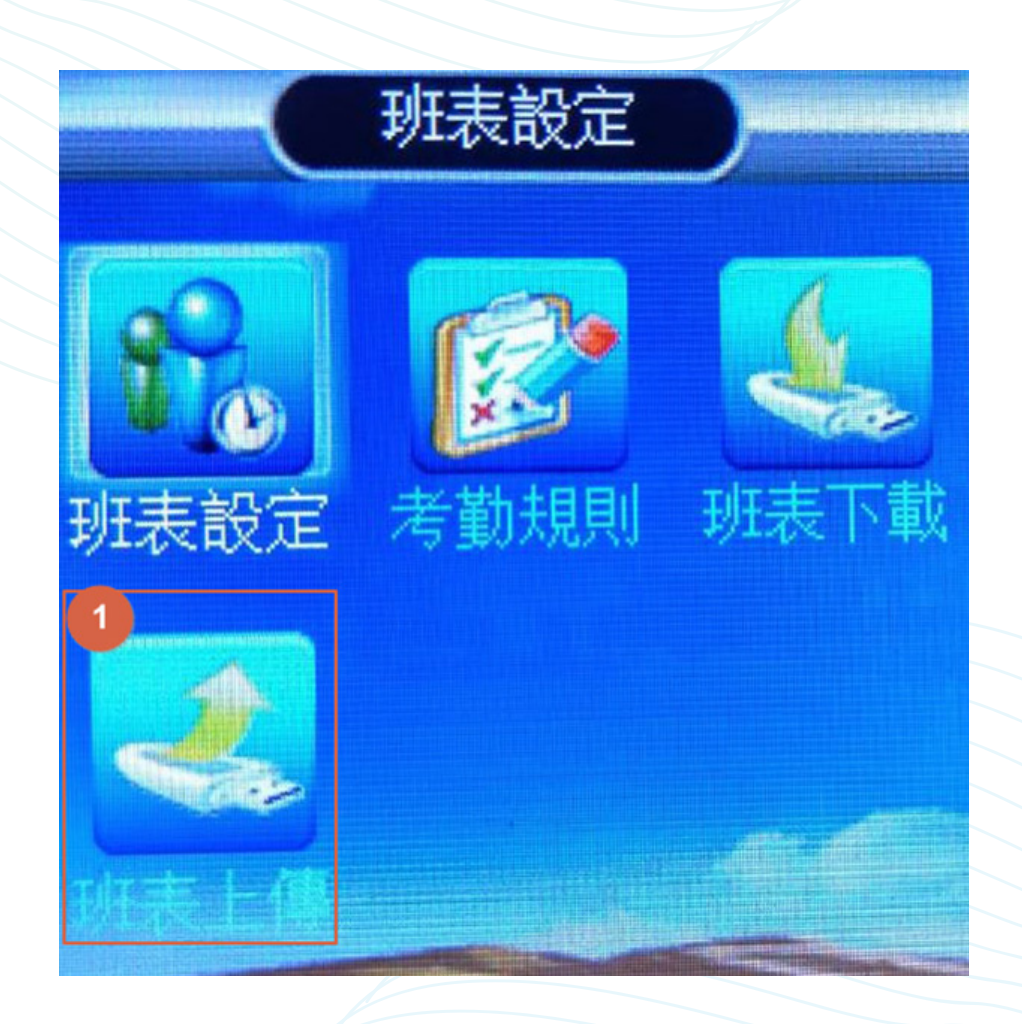

## **用戶管理 ( 新增用戶 )**

**註 : 如果有多台設備,請在軟體新增使用者,在由軟體發至各機器。**

**【操作步驟】**

1. 按 MENU 進入功能選單, 選擇【用戶管理】, 按 OK 。

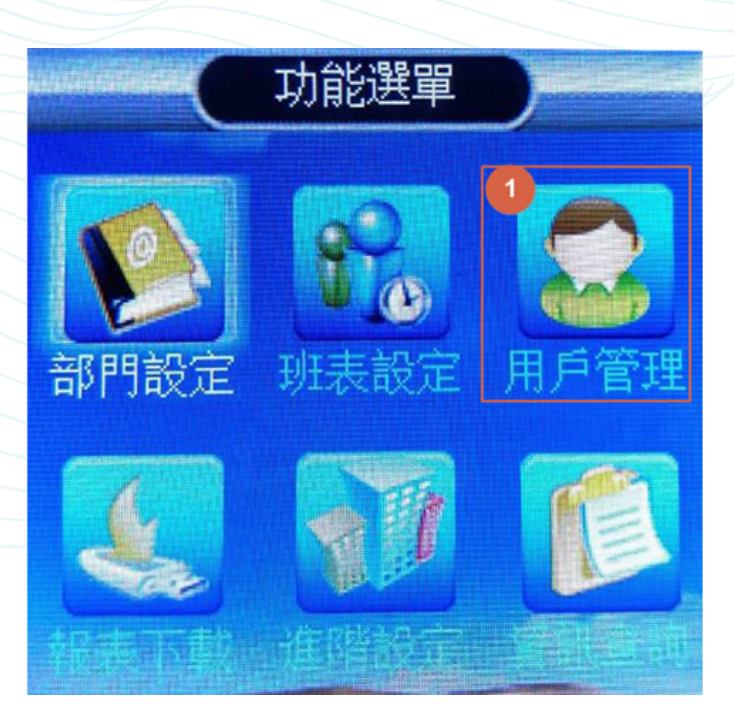

#### 2. 選擇【新增用戶】, 按 0K 。

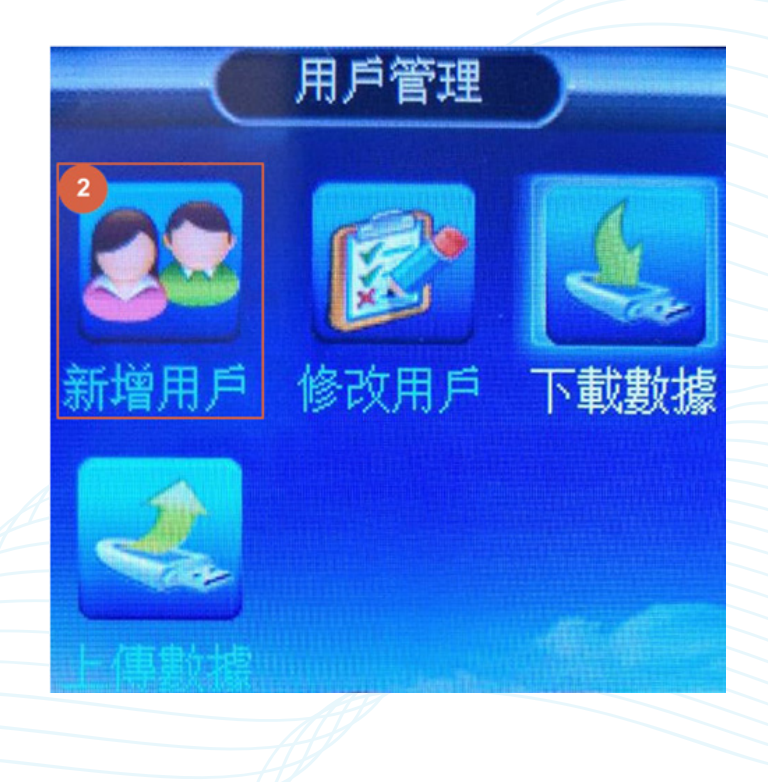

3. 請輸入員工工號,輸入完畢按 0K 。

**註 : 員工工號開頭不得為 0。**

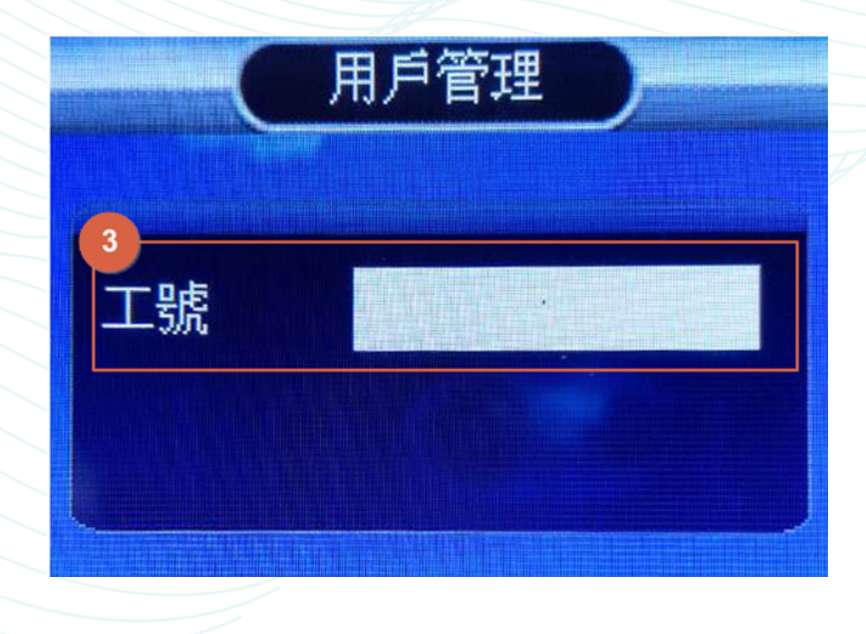

4. 請輸入員工姓名,輸入完畢按 0K 。

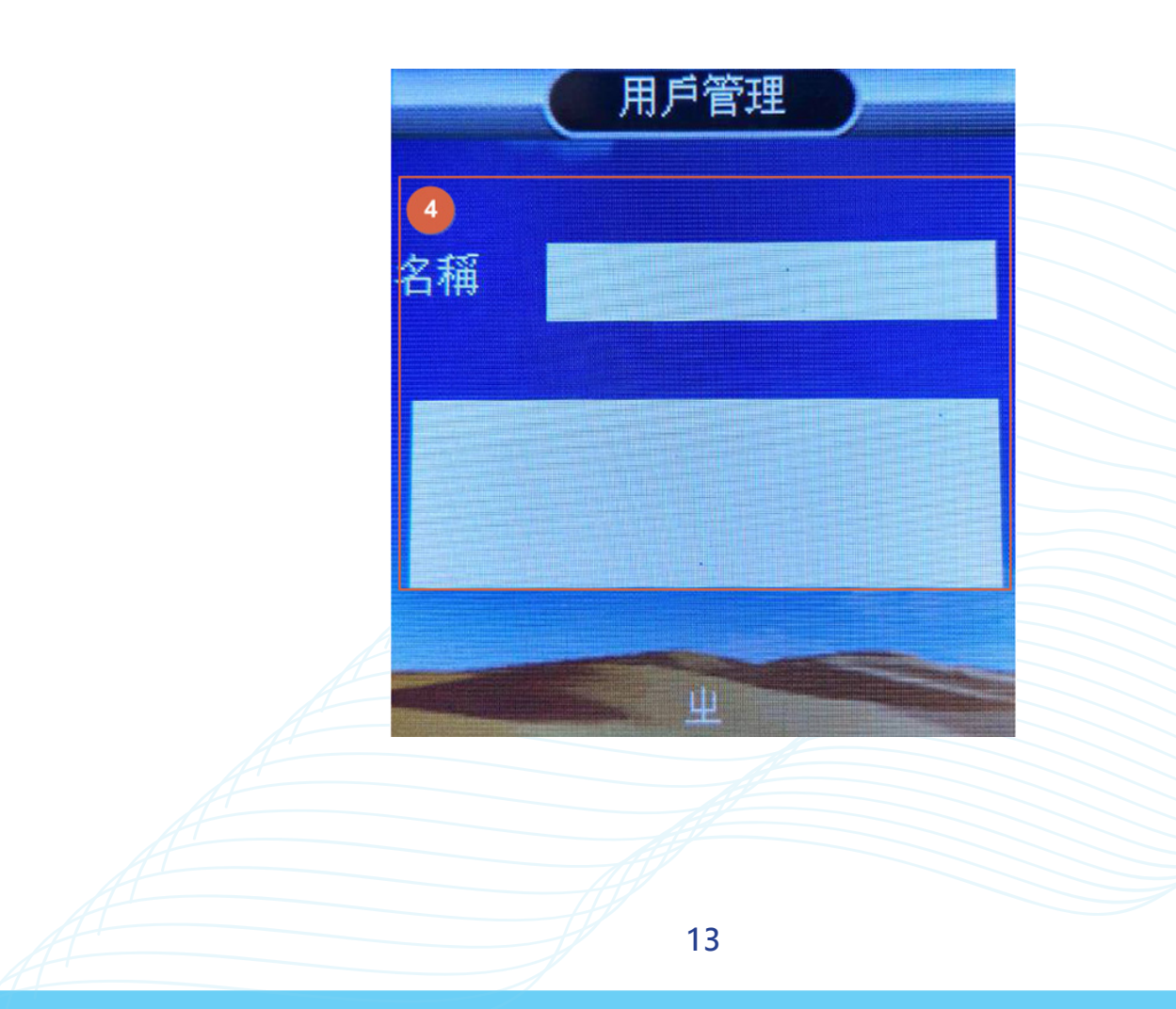

5. 選擇用戶驗證方式,設定完成按 Esc 退出。

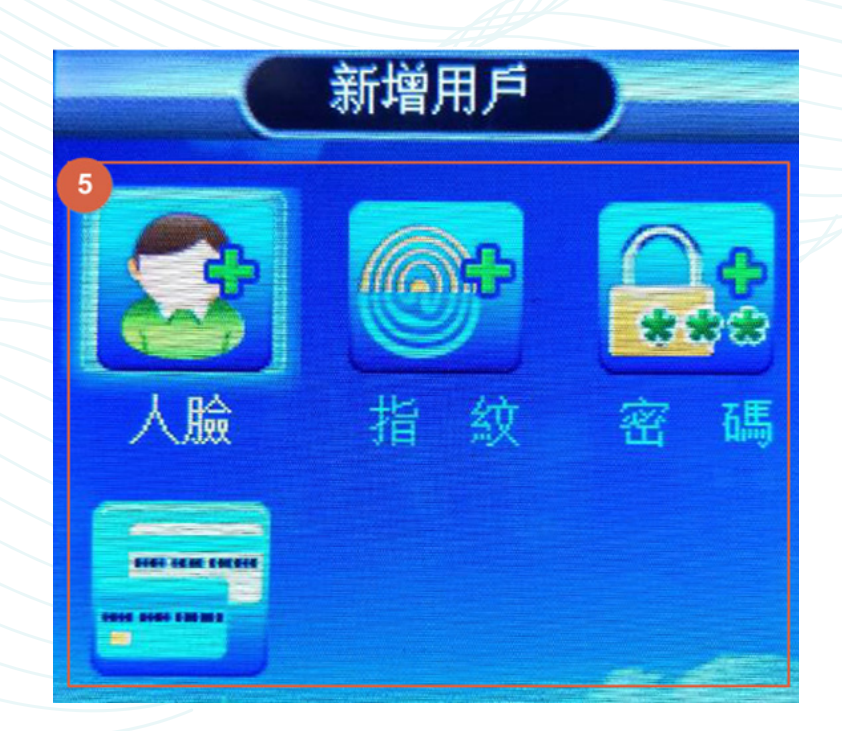

**指紋正確按壓方式 :**

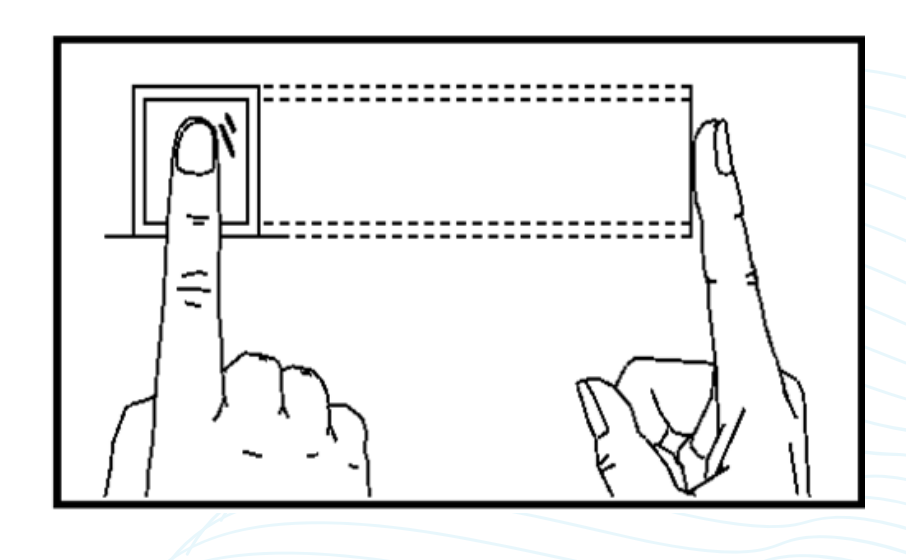

## **用戶管理 ( 修改用戶 )**

**註 : 如果有多台設備,請在軟體新增使用者,在由軟體發至各機器。**

**【操作步驟】**

1. 按 MENU 進入功能選單, 選擇【用戶管理】, 按 OK 。

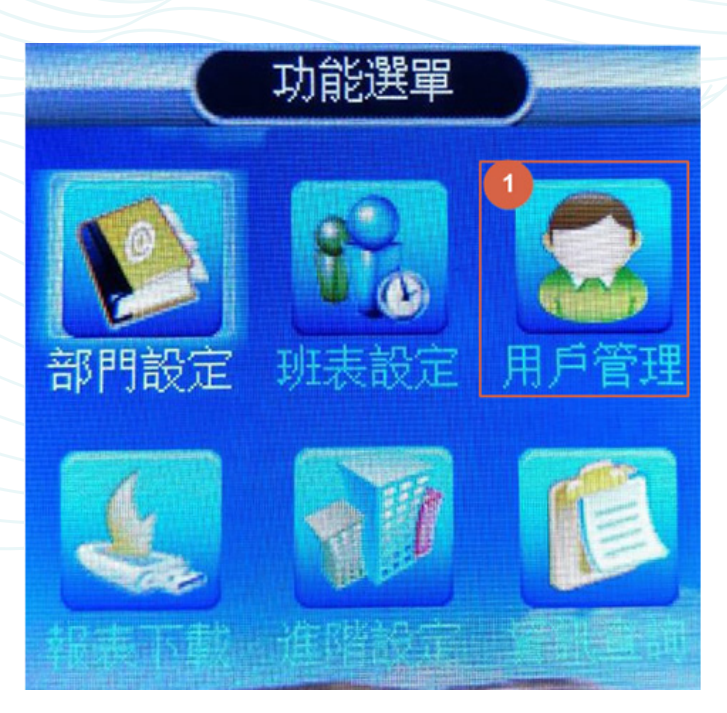

#### 2. 選擇【修改用戶】, 按 OK 進入。

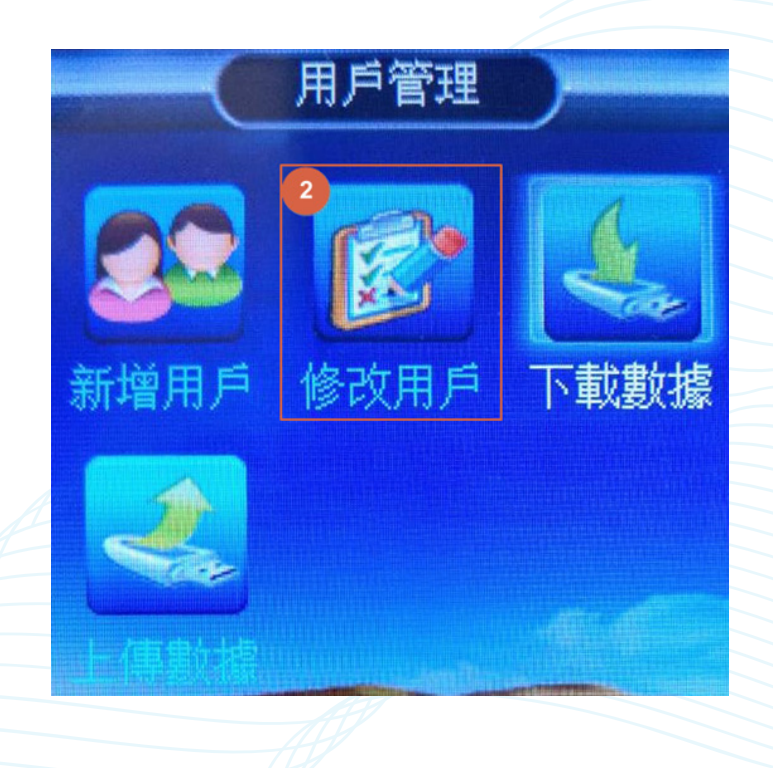

3. 選擇要修改的用戶工號, 按 OK 。

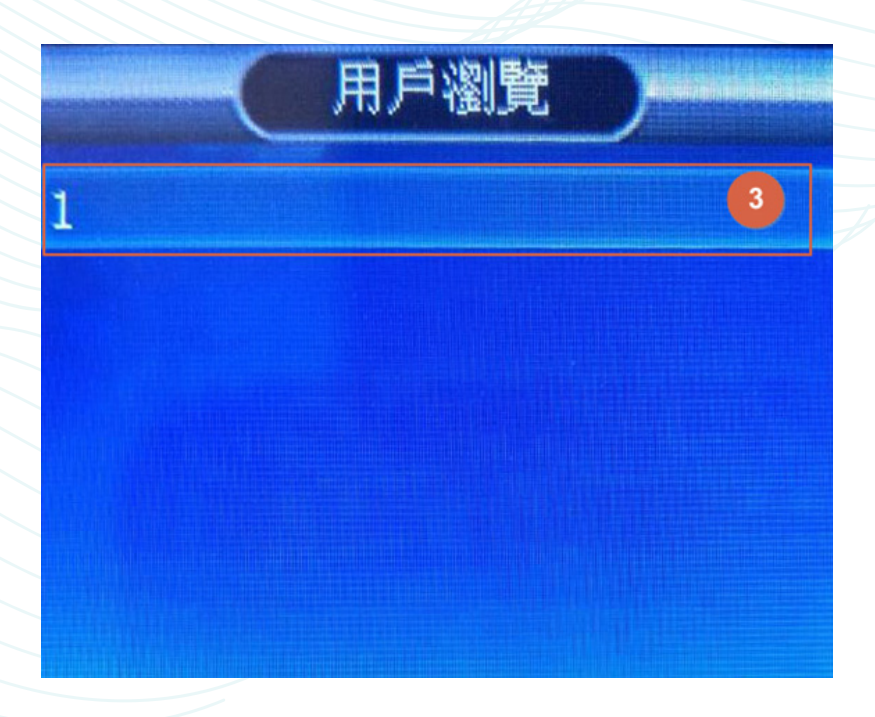

註:為了防止他人隨意操作機器,請在建立使用者資訊後,選擇【修改用 **戶】,設定許可權為管理人員。**

**(管理員擁有設備所有操作許可權,可以寫入、刪除,修改資料;普通用 戶除了考勤打卡外,不具備設備其他任何操作。)**

4. 修改已登記用戶資訊完畢後, 按 OK 。 若全部設定完畢後, 按 Esc 退出即可。

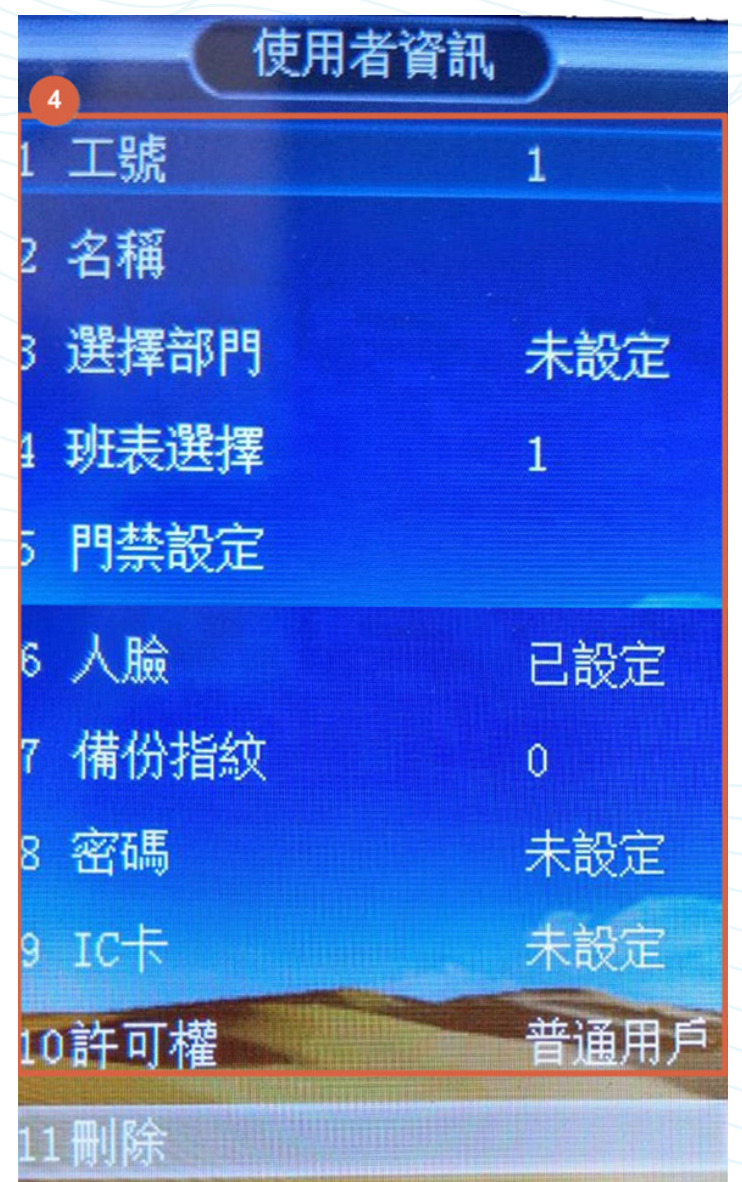

# **用戶管理 ( 刪除用戶 )**

**【操作步驟】**

1. 按 MENU 進入功能選單, 選擇【用戶管理】, 按 OK 。

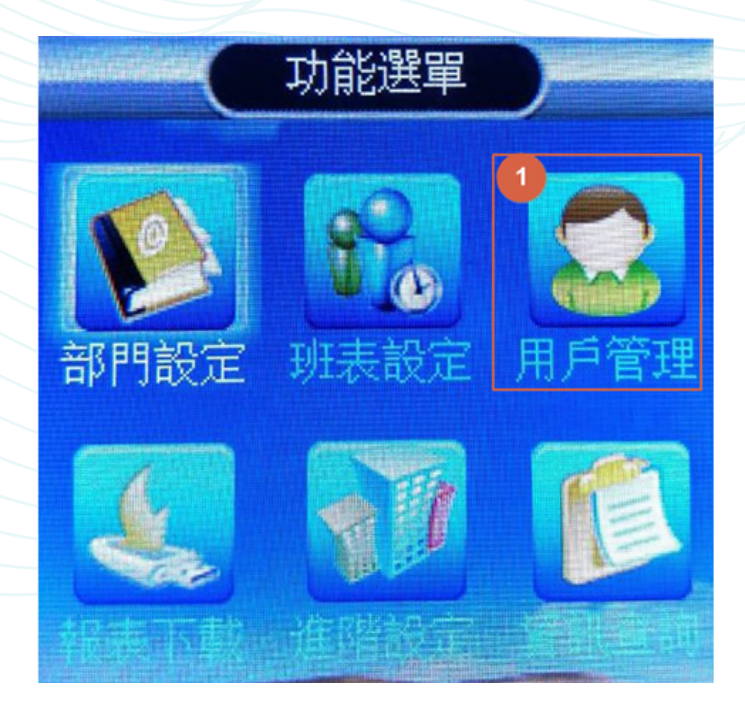

#### 2. 選擇【修改用戶】, 按 OK 進入。

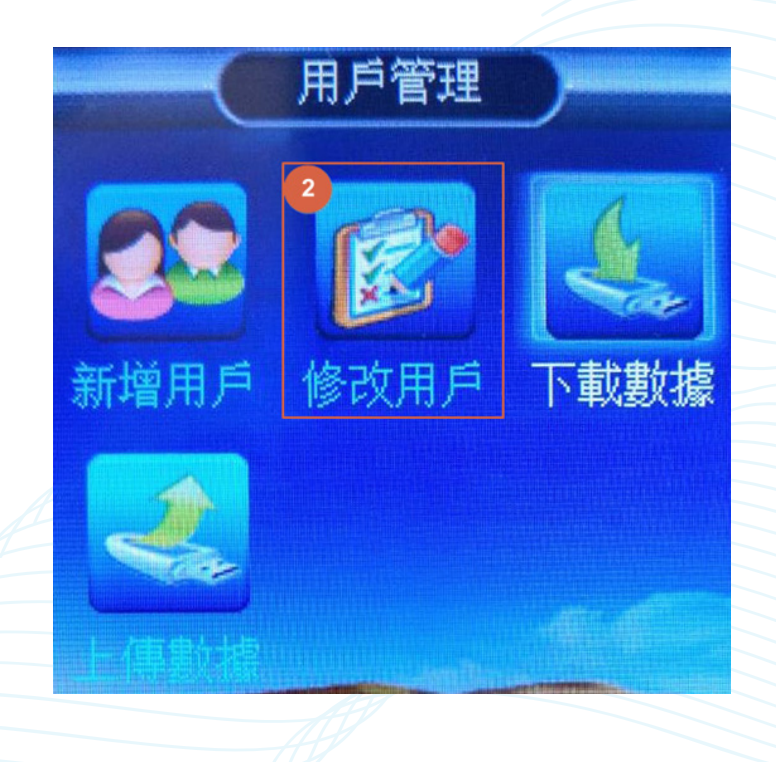

3. 選擇要刪除的用戶工號, 按 OK 。

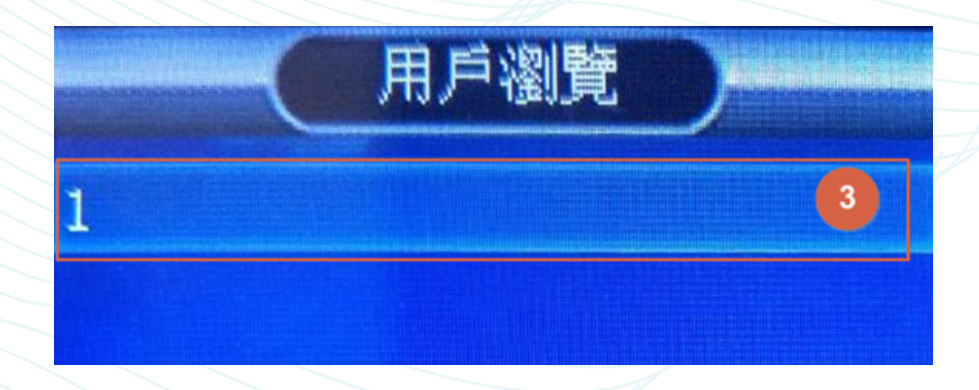

4.「使用者資訊」中的「刪除」,按 OK 。

**考勤機中用戶資訊將會刪除。**

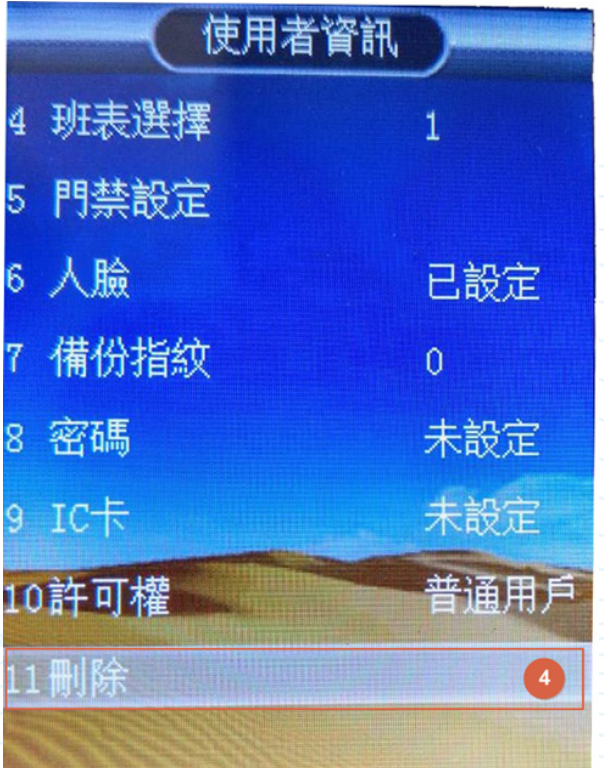

**為了方便地操作設備,配置資料上傳、下載功能。 標準配備 USB 傳輸協定介面,可通過 USB 輕鬆傳輸考勤資料、使用者資料。** 

**【操作步驟】** 1. 按 MENU 進入功能選單,選擇【報表下載】,按 OK 。

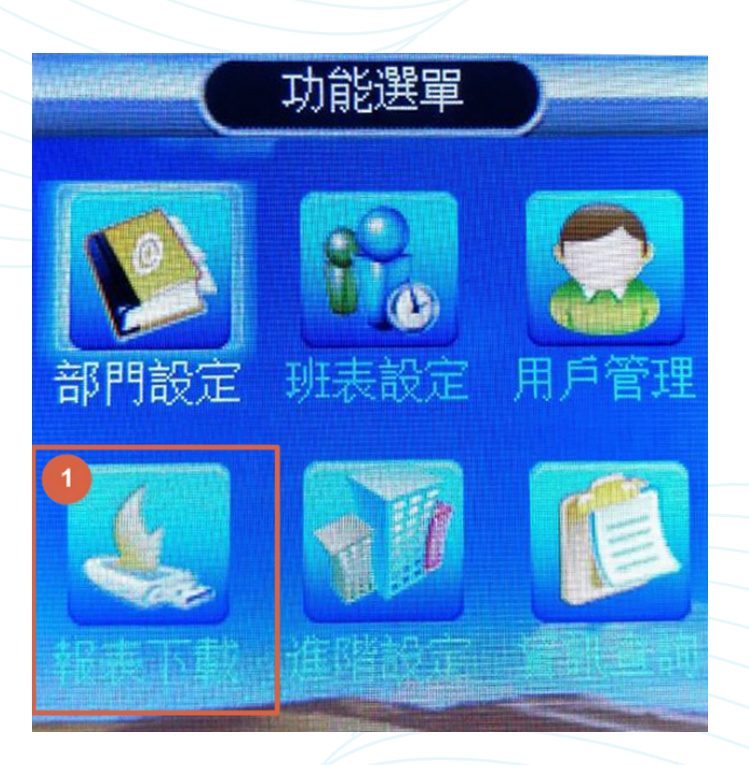

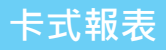

1. 在「報表下載」中選擇「卡式報表」, 按 0K 。

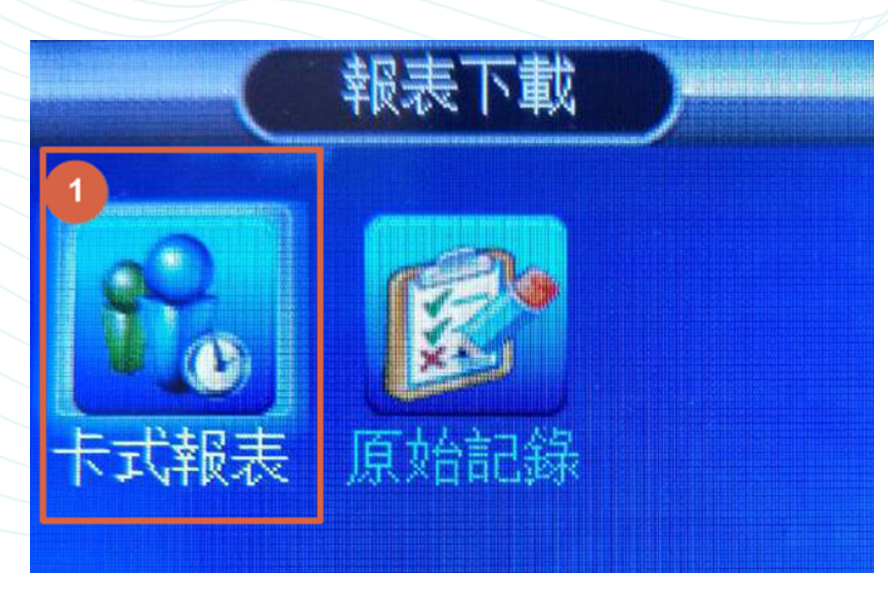

2. 設定報表時間、結束時間,完成後按 OK 。

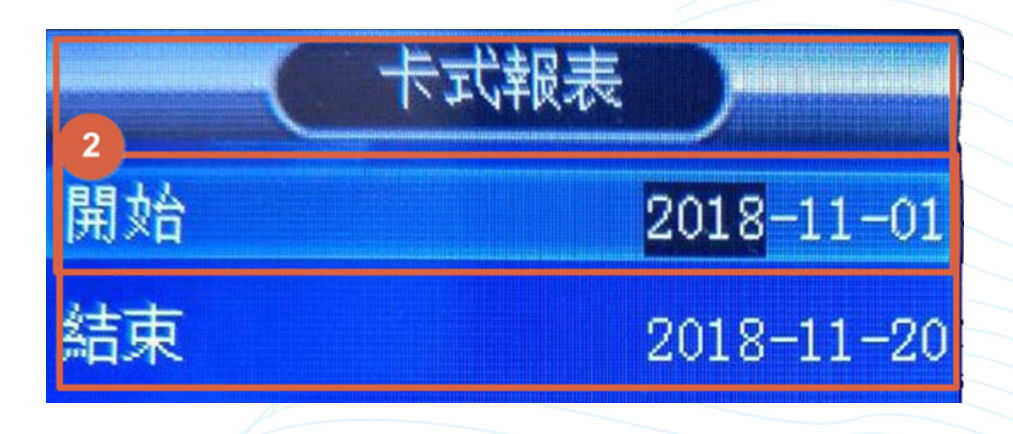

註: 若機器提示沒有 USB, 請將 USB 先資料備份出來, 將 USB 格式化 **(FAT32) 之後,重新匯出考勤資料即可。**

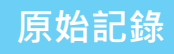

1. 在「報表下載」中選擇「原始紀錄」, 按 OK 。

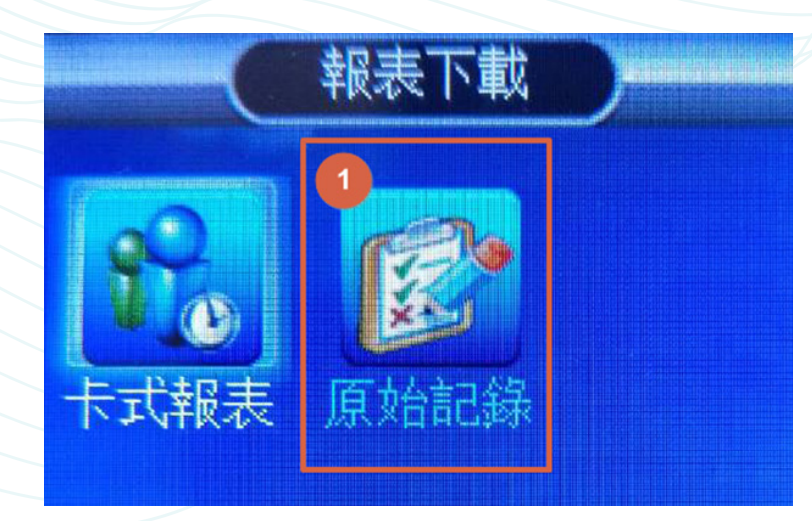

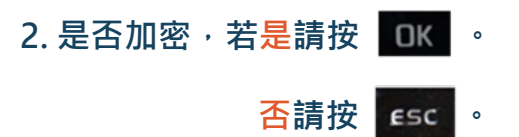

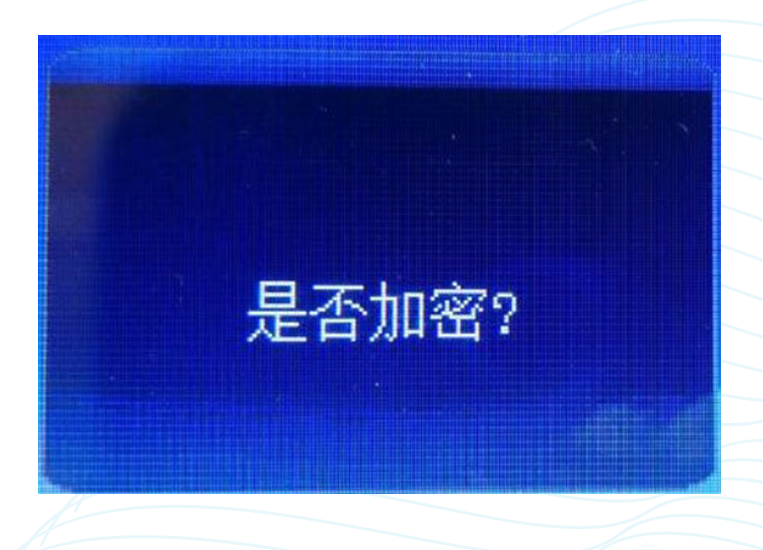

註:若機器提示沒有 USB,請將 USB 先資料備份出來,將 USB 格式化 **(FAT32) 之後,重新匯出考勤資料即可。**

**進階設定**

KAOHOM 門禁考勤軟體,如需在電腦上實現門禁管理,請在連接軟體前進行 **如下網路通訊設定。**

**【操作步驟】**

1. 按 MENU 進入功能選單, 選擇【進階設定】, 按 OK 。

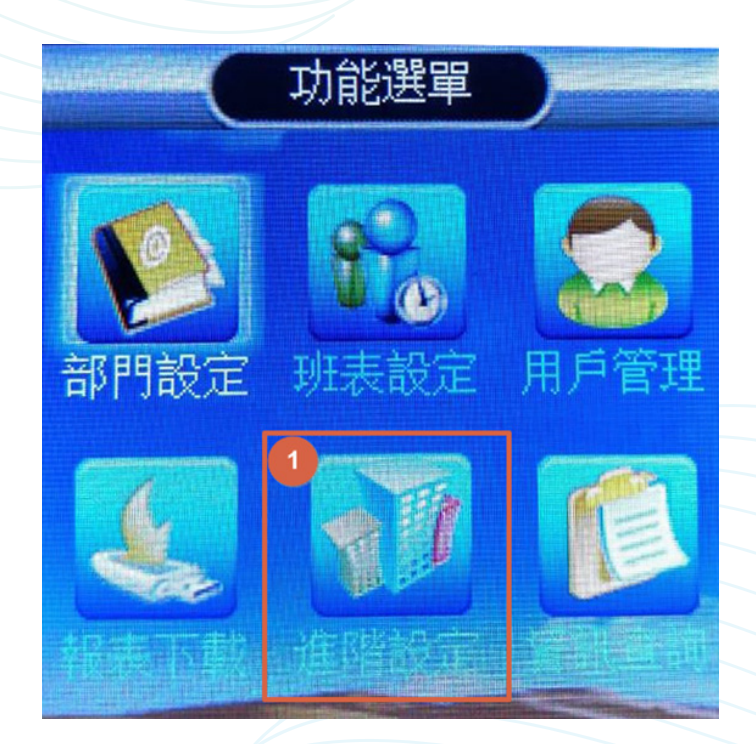

#### **2. 選擇【通訊設定】,按 進入。**

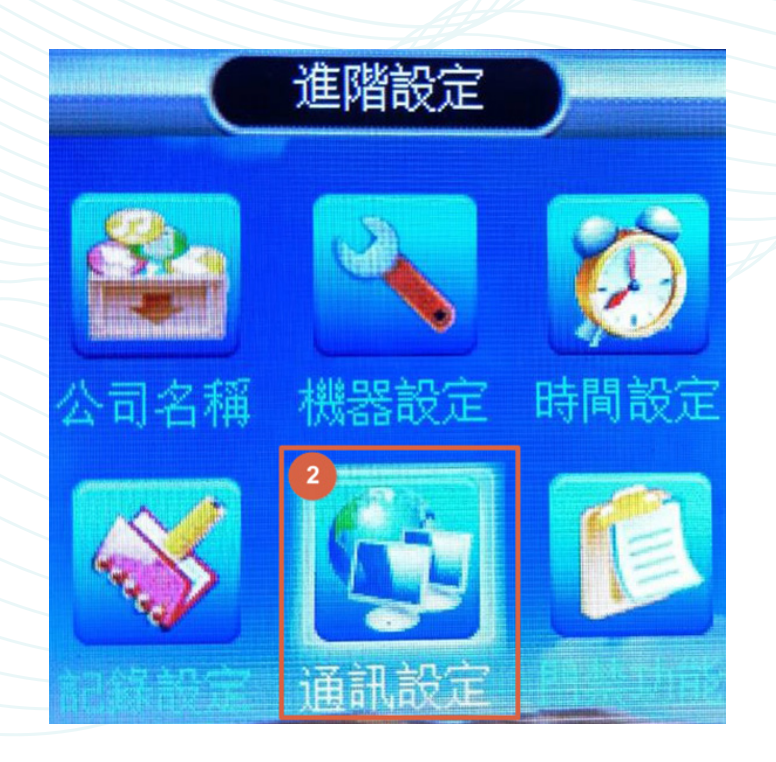

3. 選擇【通訊設定】設內容修改,修改完畢後,選擇區域網路按 OK 。

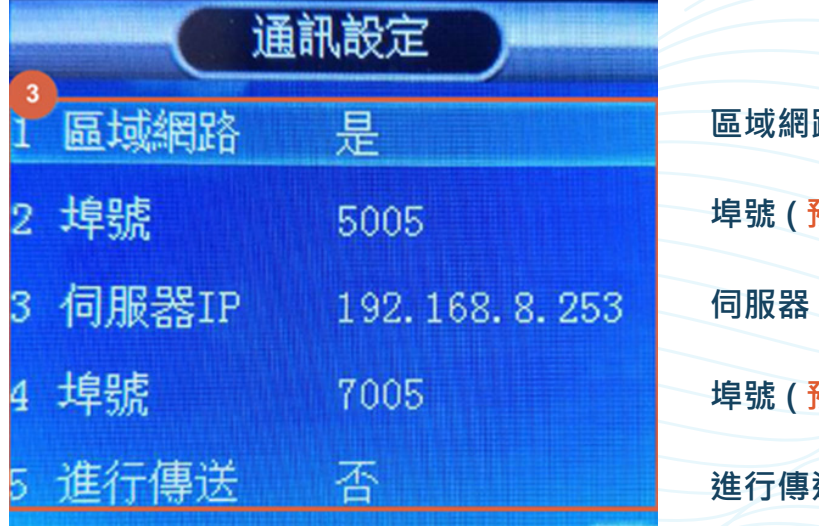

路 ( 機器設備 IP) **埠號 ( 預設即可,請勿調整 ) 伺服器 IP( 考勤電腦主機 IP) 埠號 ( 預設即可,請勿調整 ) 進行傳送 ( 請調整為 " 是 ")**

4. 【區域網路】中的項目設定完畢,按 OK 。 全部設定完成後, 按 Esc 退出。

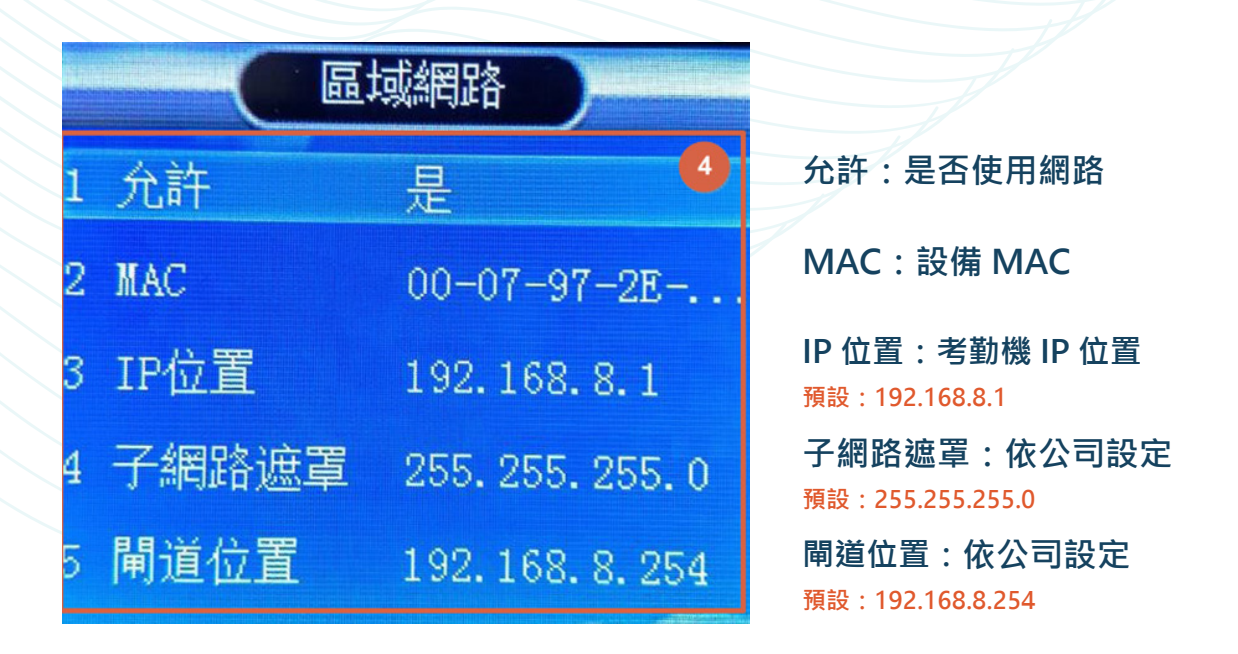

註:設定 KACS 考勤機 IP 位址時,需確保該 IP 在區域網路內未與其 他 **IP 位址衝突。**

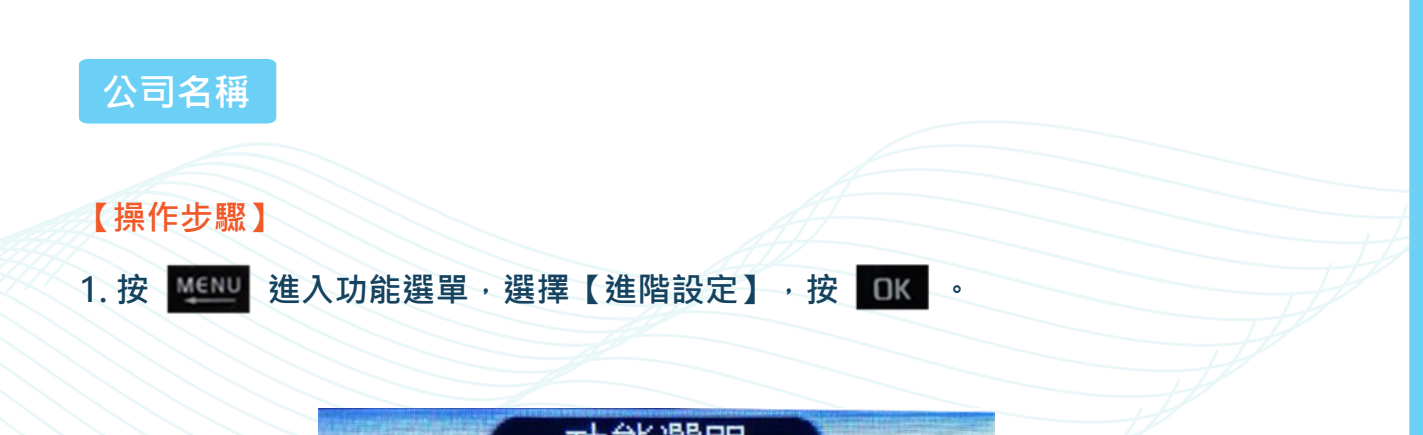

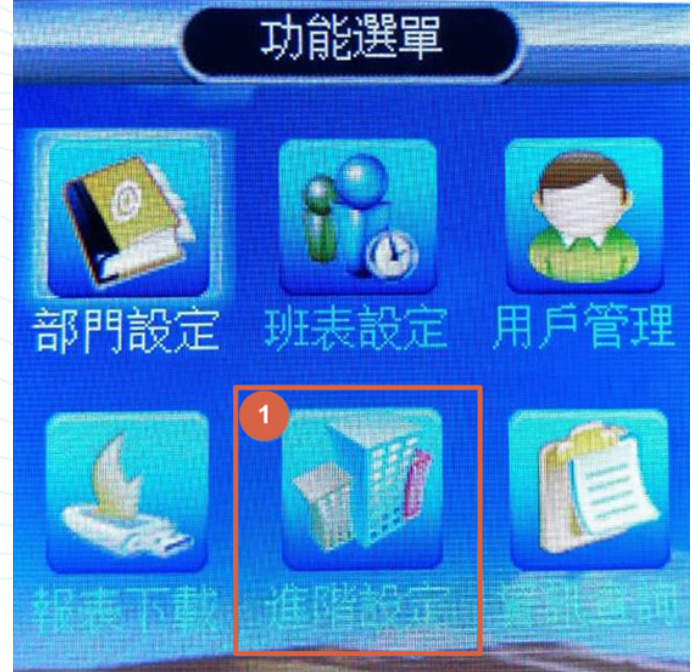

## **2. 選擇【公司名稱】,按 進入。**

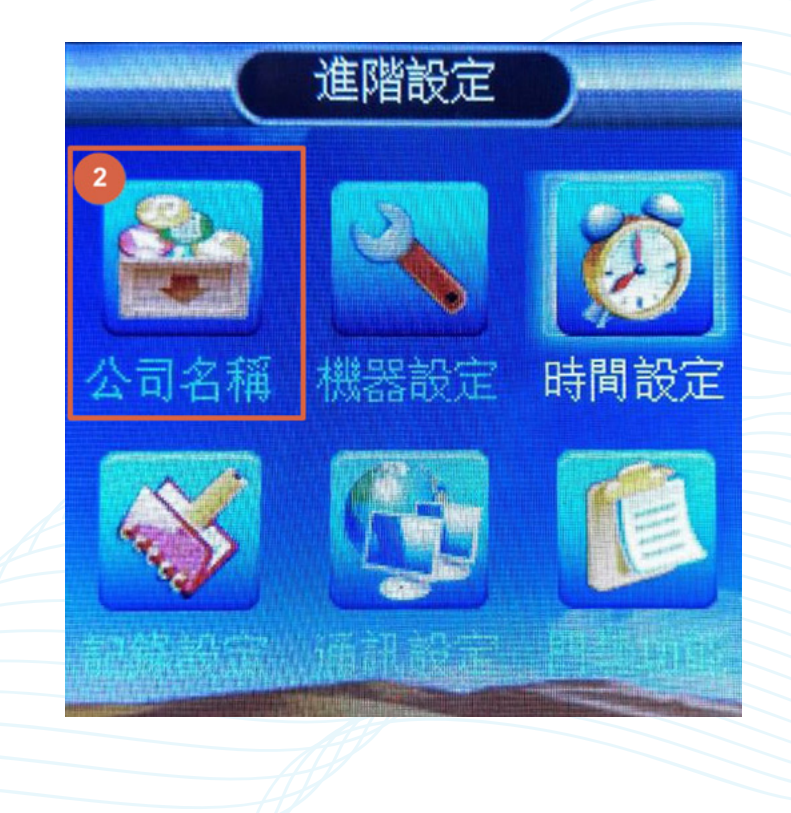

## 3. 在【公司名稱】中輸入完畢後, 按 OK 即可。

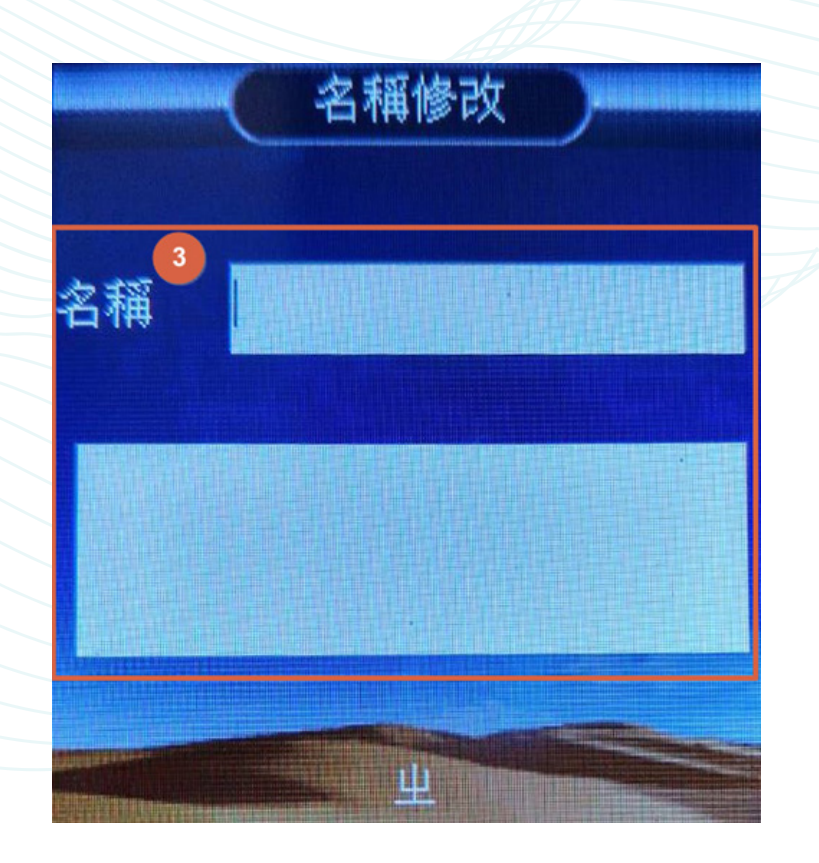

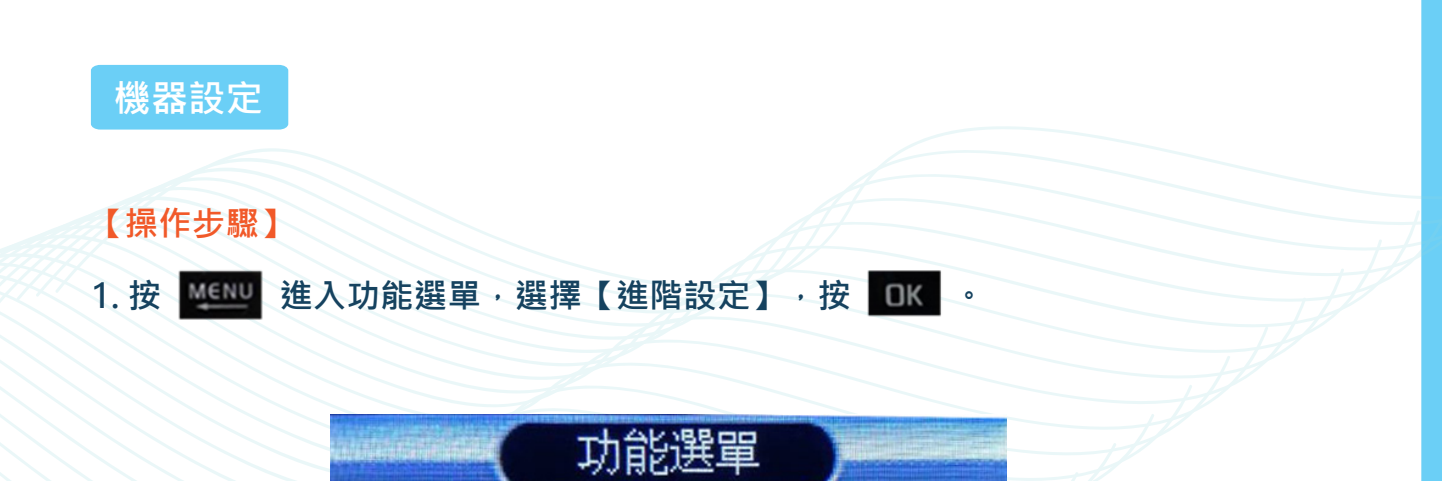

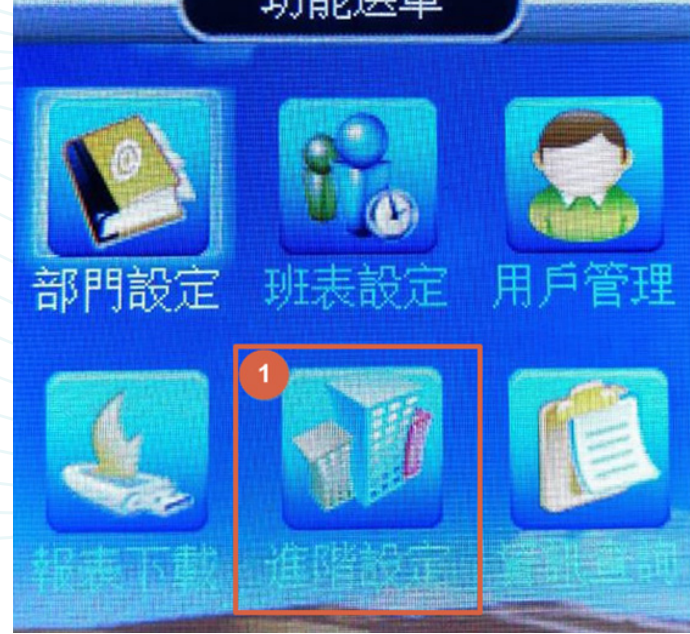

## 2. 選擇【機器設定】, 按 OK 進入。

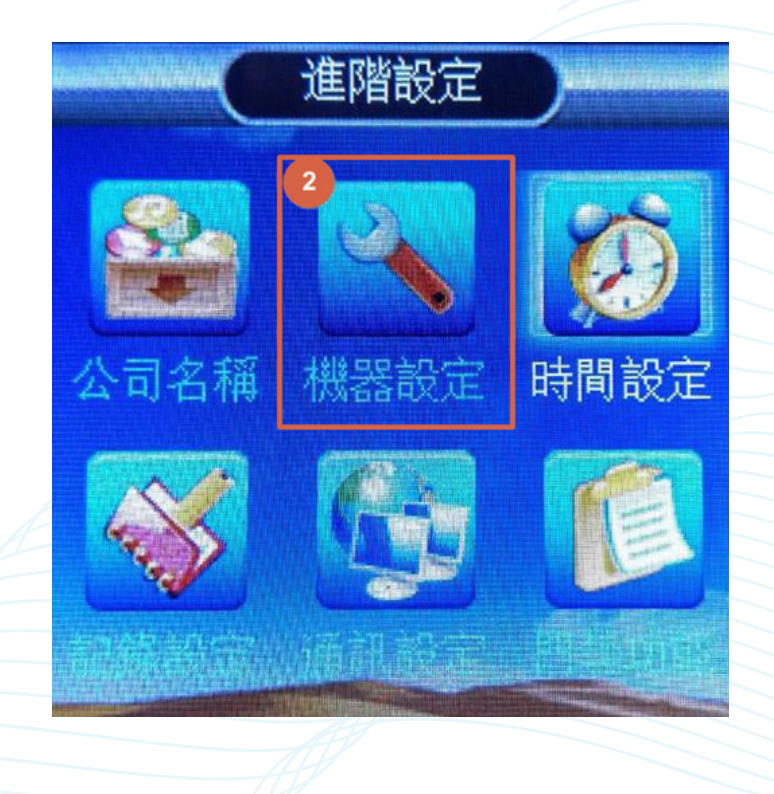

3. 將【機器設定】中的單項設定完成後, 按 OK 。 當全部設定完成後,按 Esc 退出即可。

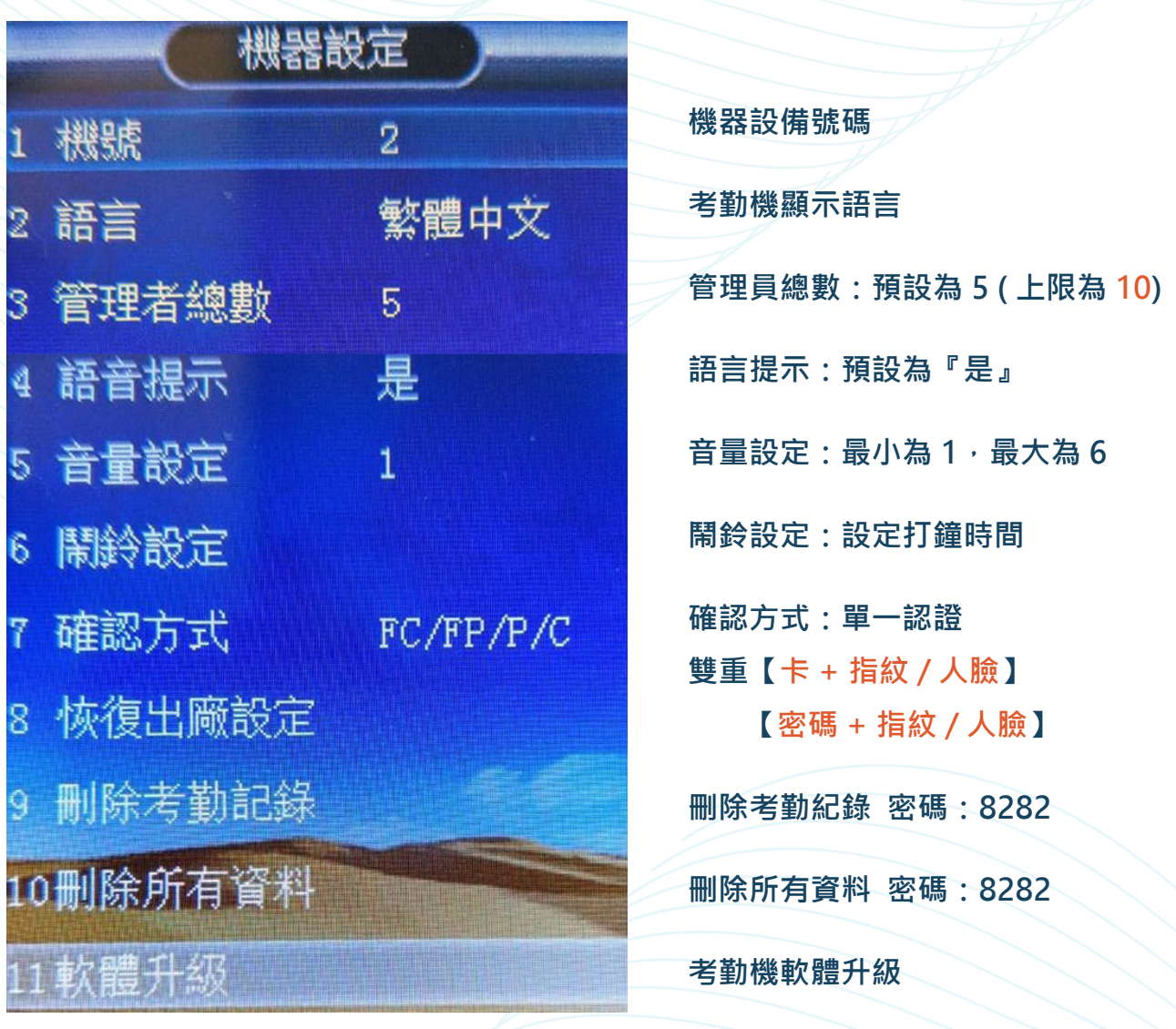

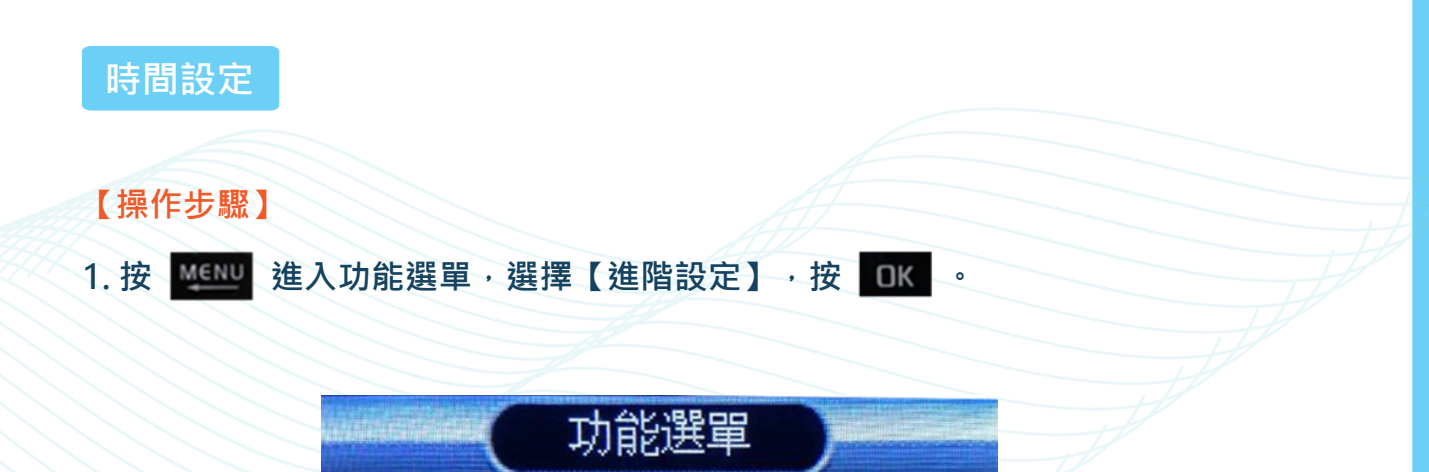

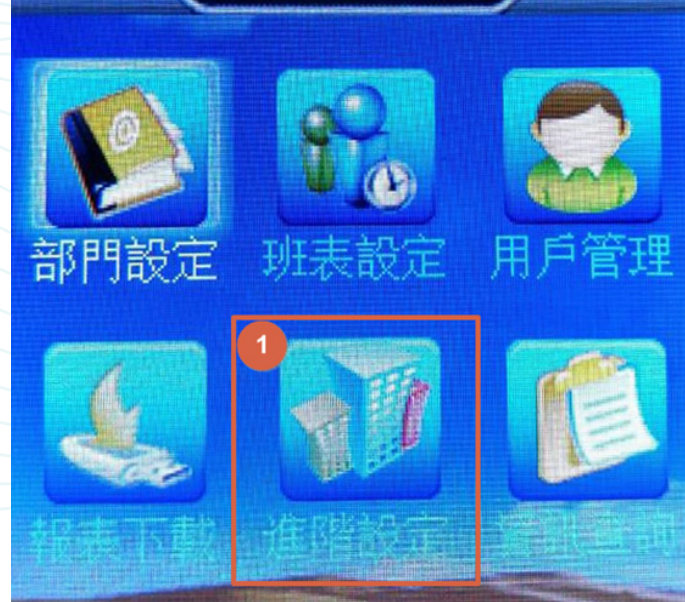

## 2. 選擇【時間設定】, 按 OK 進入。

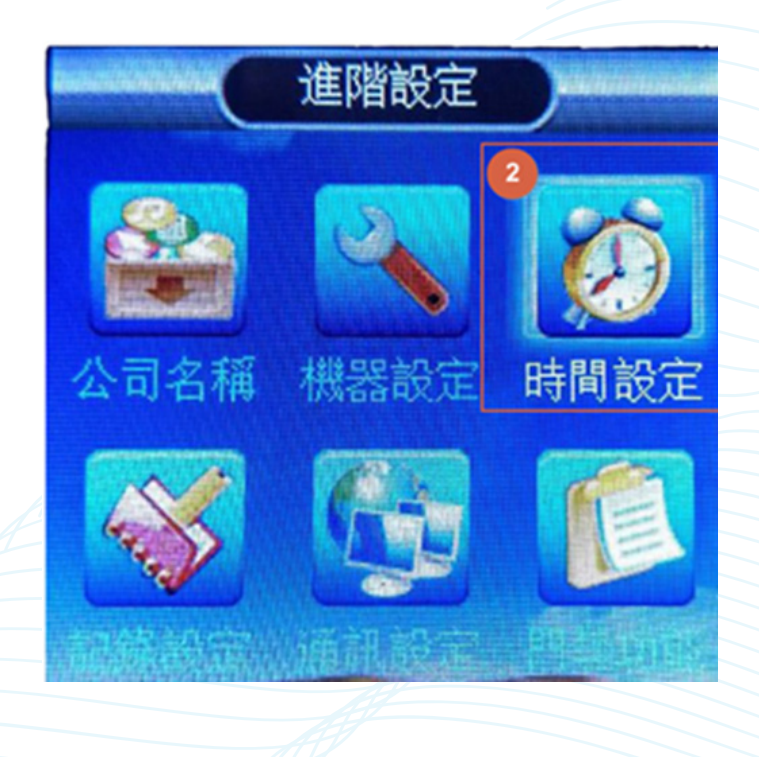

**3. 時間設定:年份按設定完成後,按 即可設定月,以此類推。**

4. 全部設定完成後,按 Esc 退出。

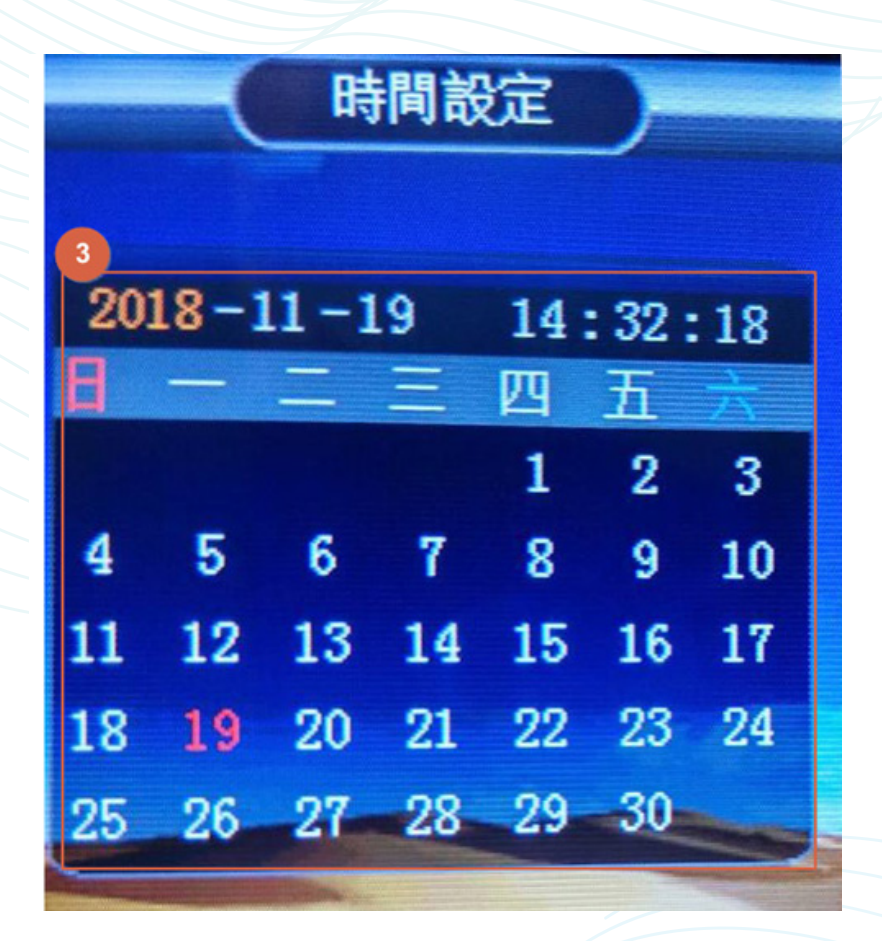

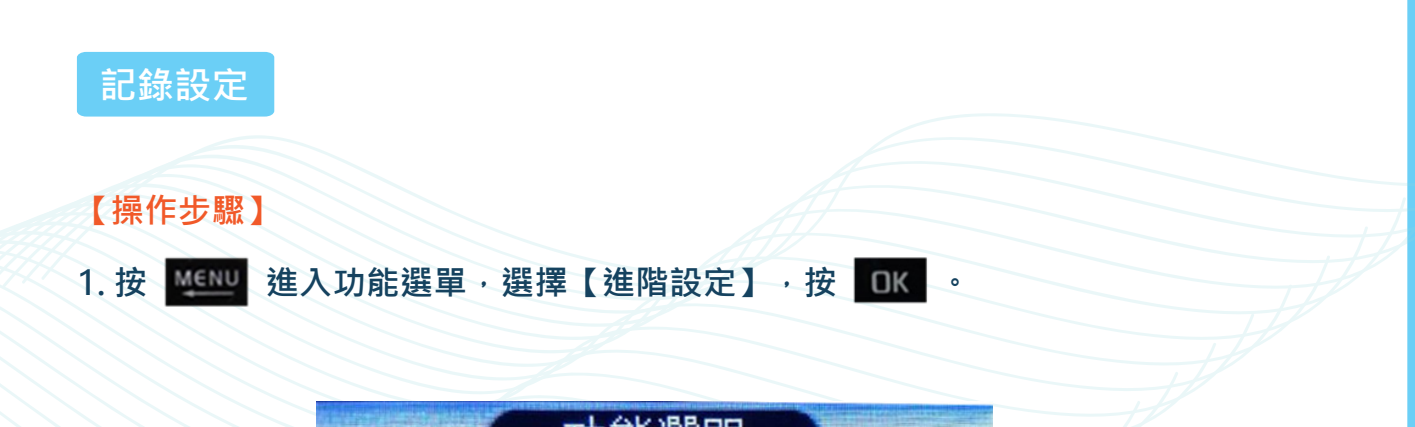

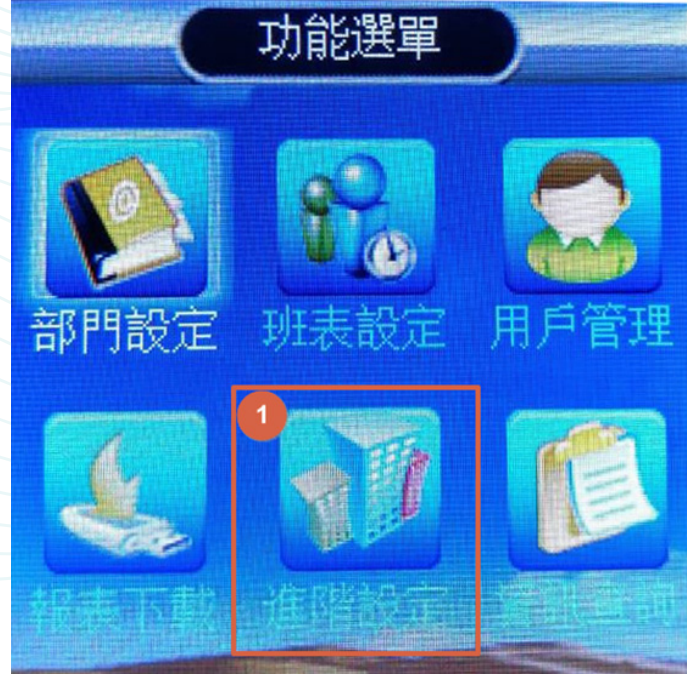

### **2. 選擇【紀錄設定】,按 進入。**

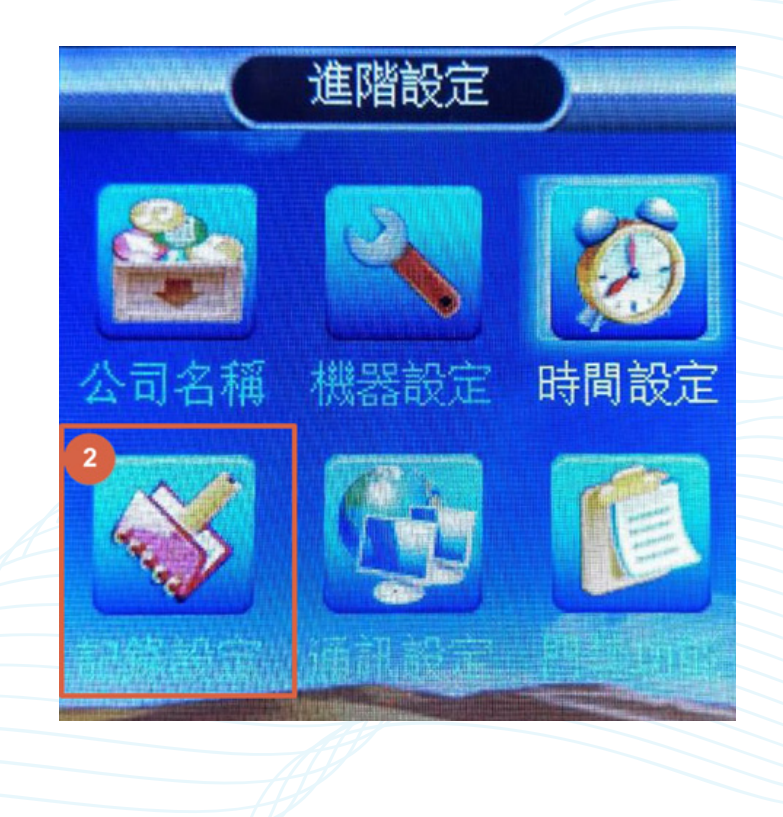

3. 將【紀錄設定】中的單項設定完成後, 按 OK 。 當全部設定完成後, 按 Esc 退出即可。

**考勤記錄警告:預設即可 0。**

**重複確認時間:**

**預設為 1 ( 紀錄打卡紀錄間隔時間 1 分鐘 )**

**0 ( 逐筆紀錄 )**

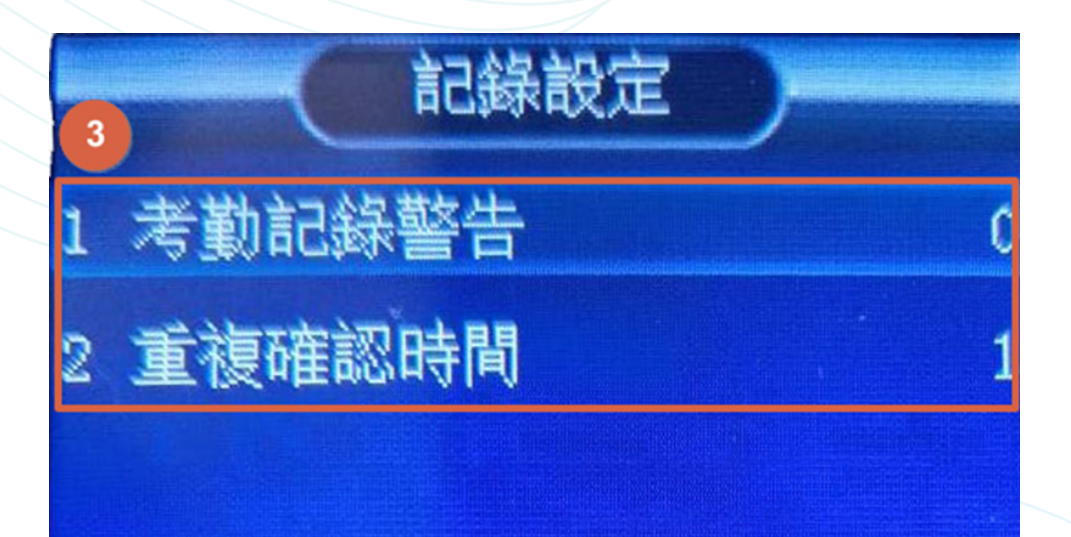

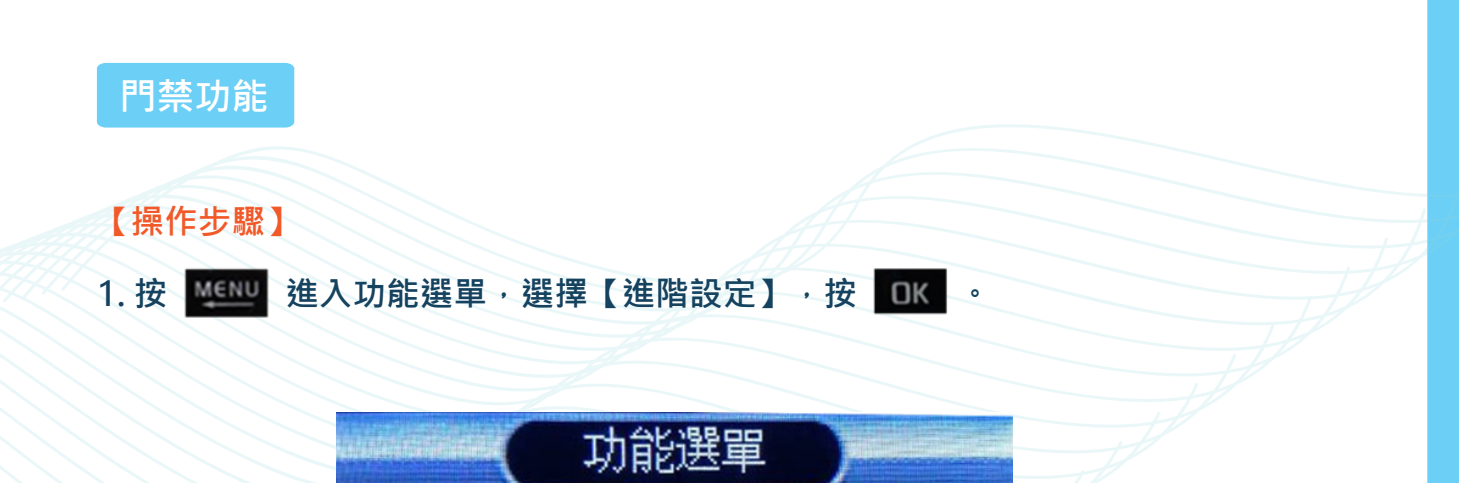

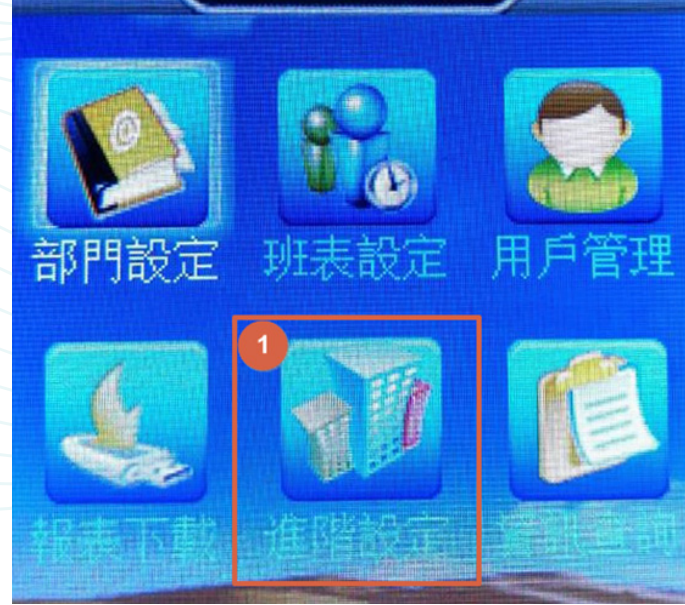

## **2. 選擇【門禁功能】,按 進入。**

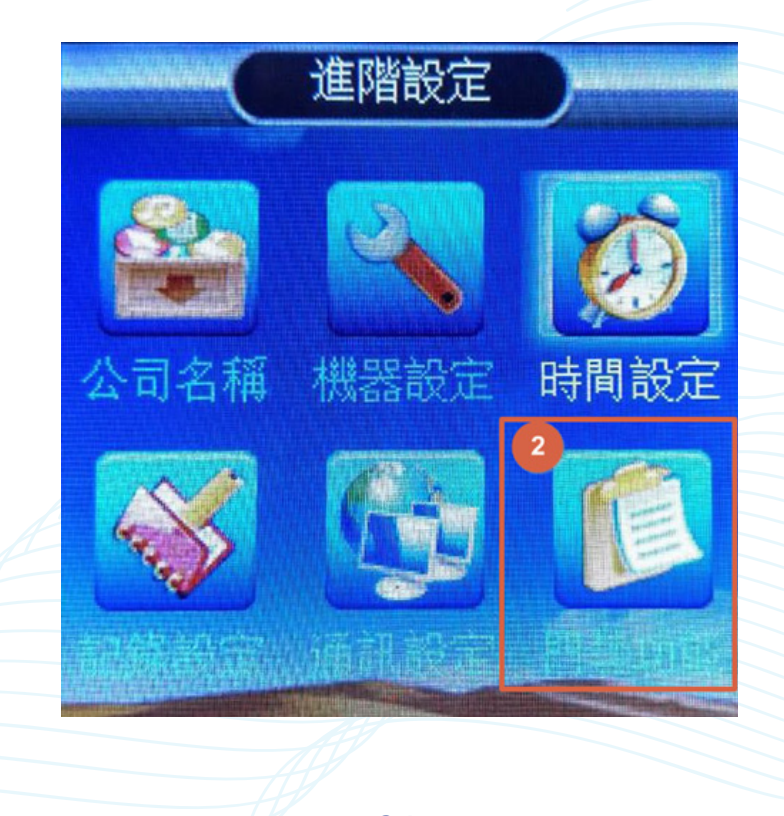

3. 將【門禁功能】中的單項設定完成後,按 OK 。

當全部設定完成後,按 Esc 退出即可。

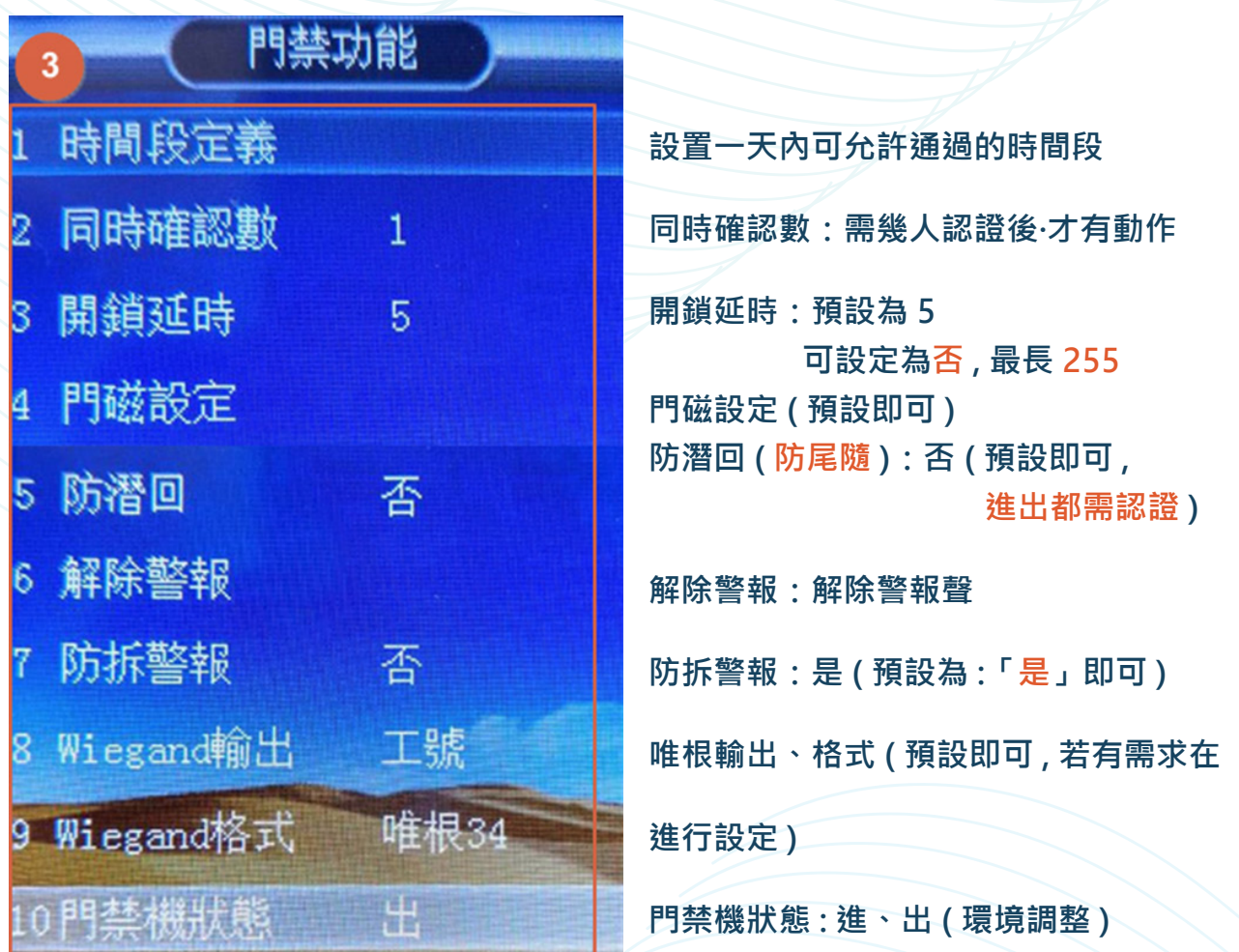

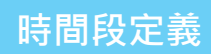

1. 在門禁功能中選擇【時間段定義】, 按 OK 進入。

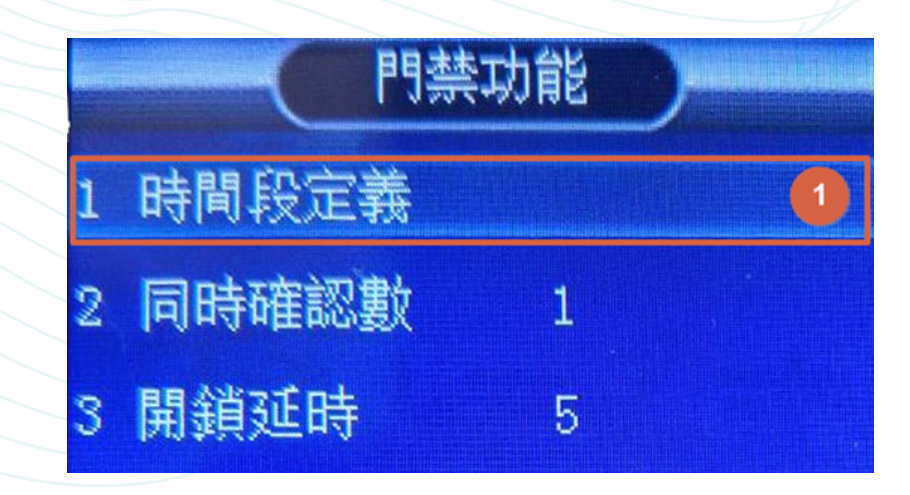

#### 2. 選擇要設定的時間段, 按 OK 進入。

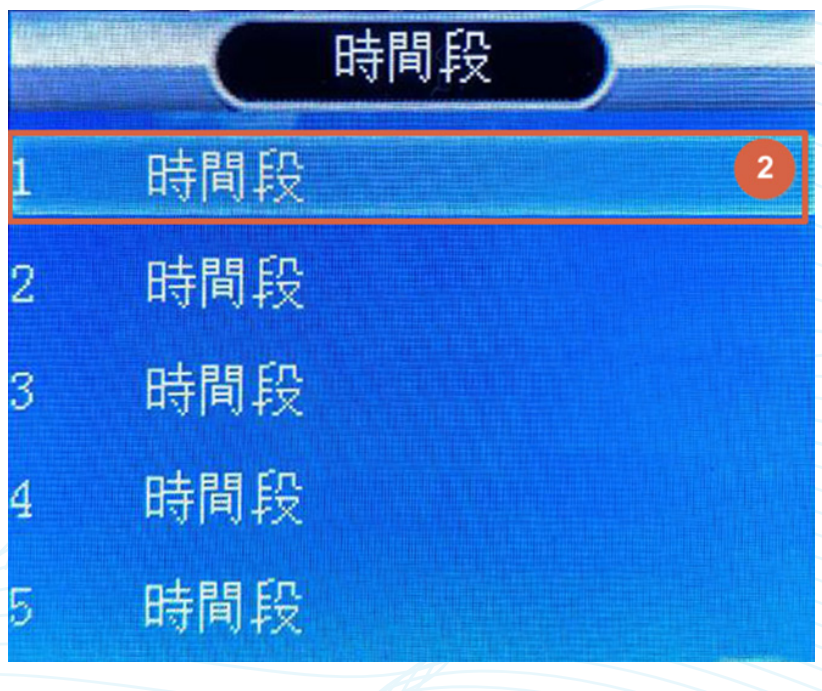

3. 調整開放開始時間、結束時間, 單一選項完成後按 OK

全部設定完成後, 按 Esc 退出。

**註 : 每個時間段有 6 個時間段定義。**

**【整日全開為 00:00-23:59】**

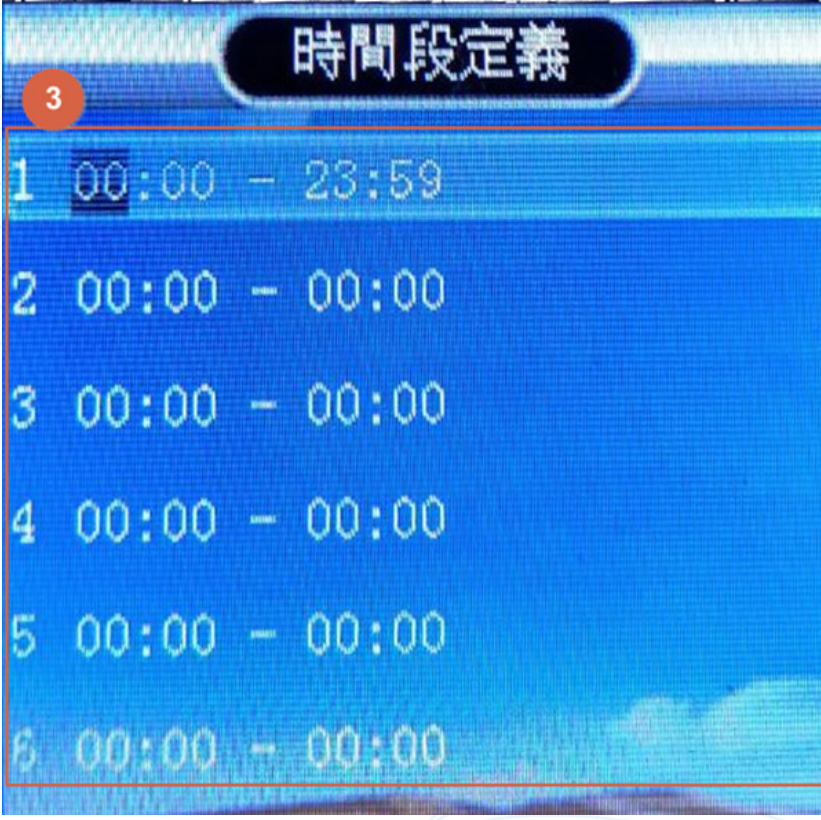

**37**

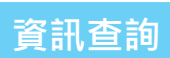

## 1. 按 MENU 進入功能選單,選擇【資訊查詢】,按 OK 。

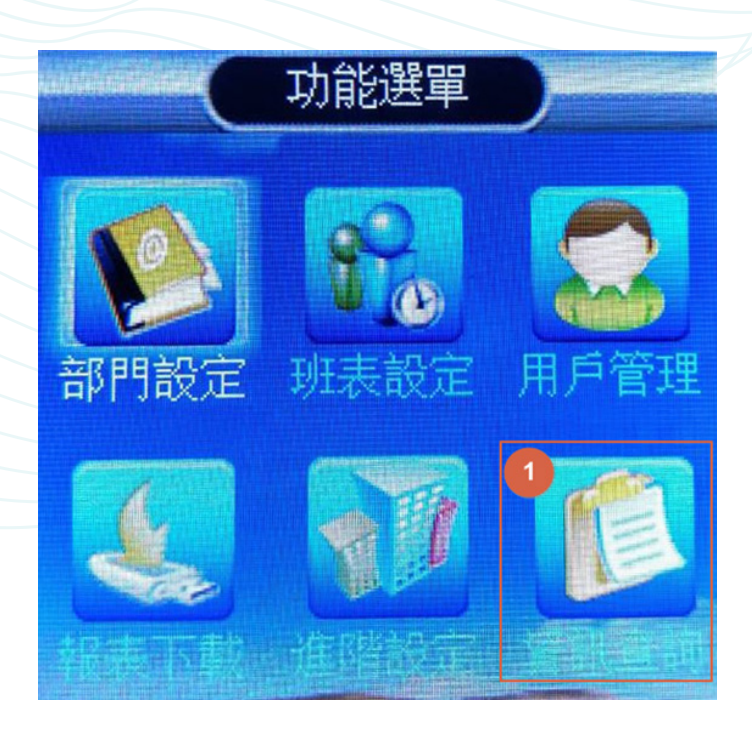

#### 2. 選擇【紀錄查看】, 按 OK 進入。

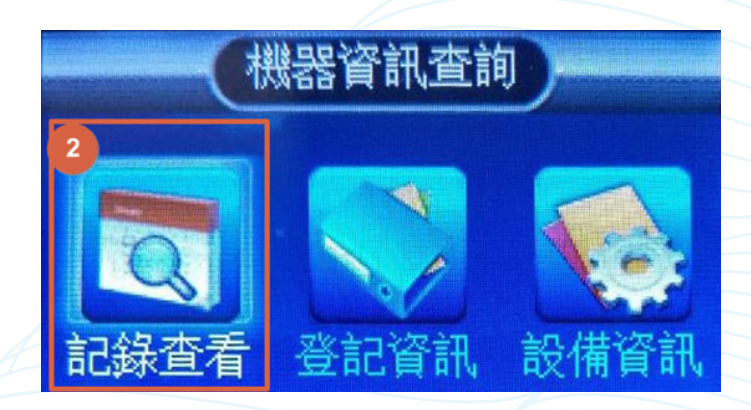

**3. 輸入要查詢的員工工號。**

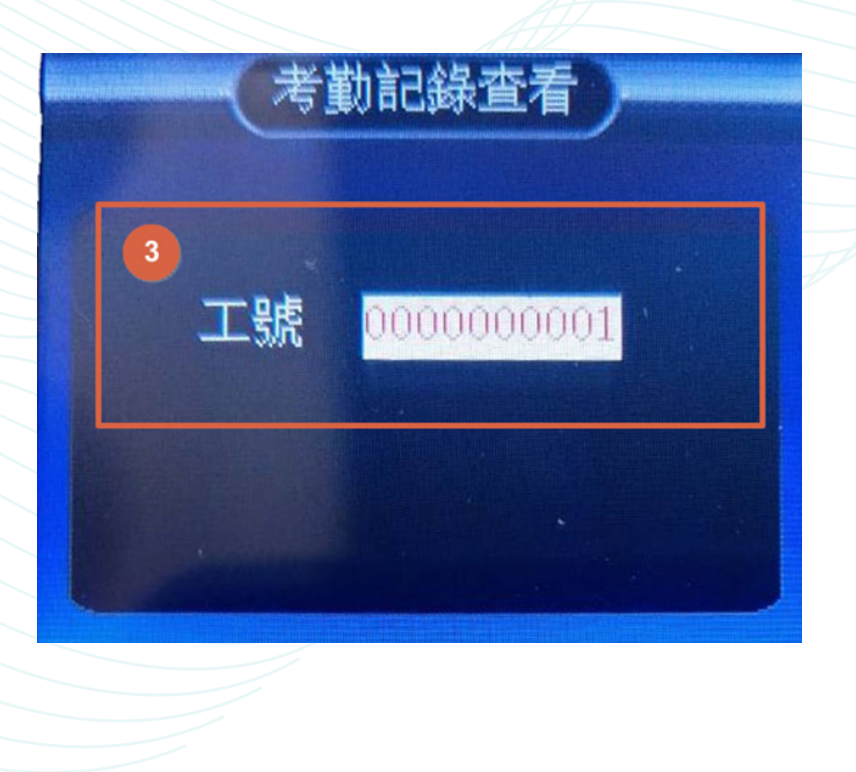

4. 輸入要查詢的開始與結束時間, 都設定完成後選擇確定按 CK 。

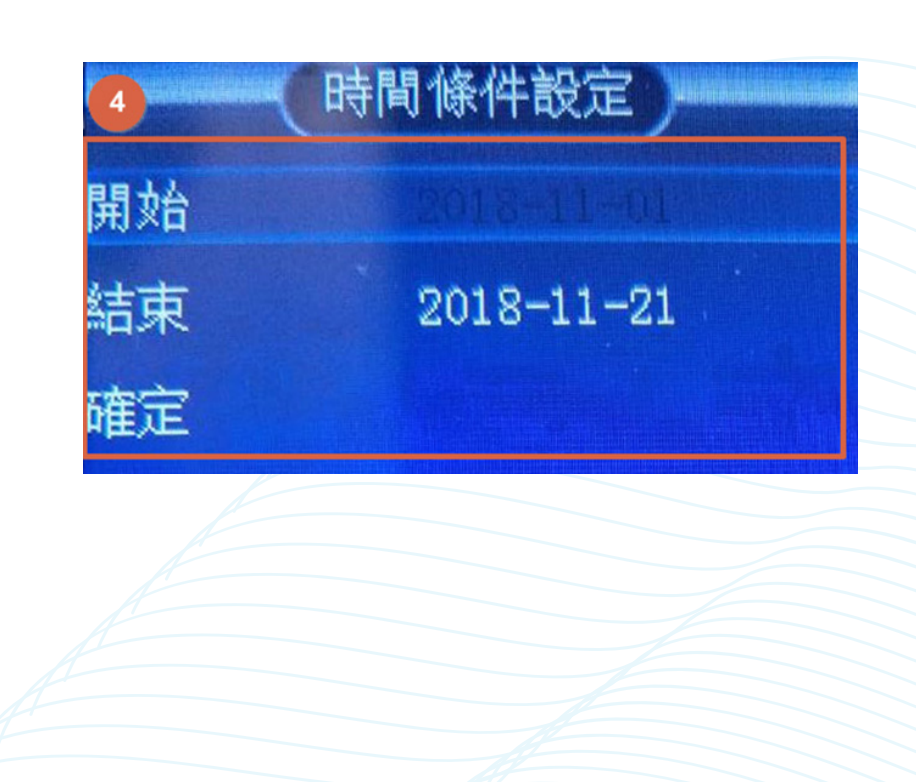

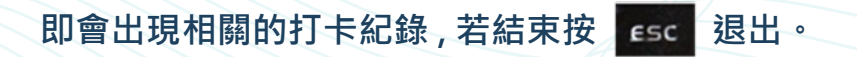

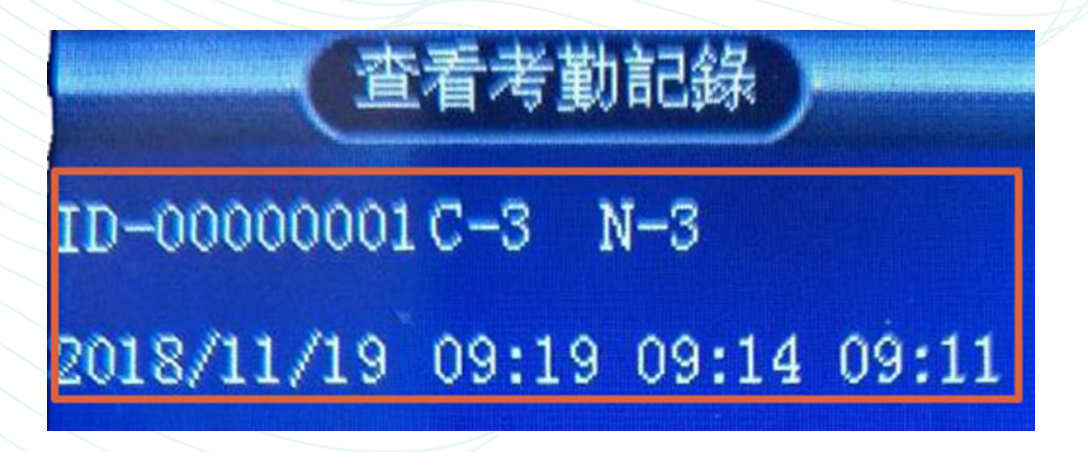

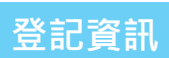

## 1. 按 MENU 進入功能選單,選擇【資訊查詢】,按 OK 。

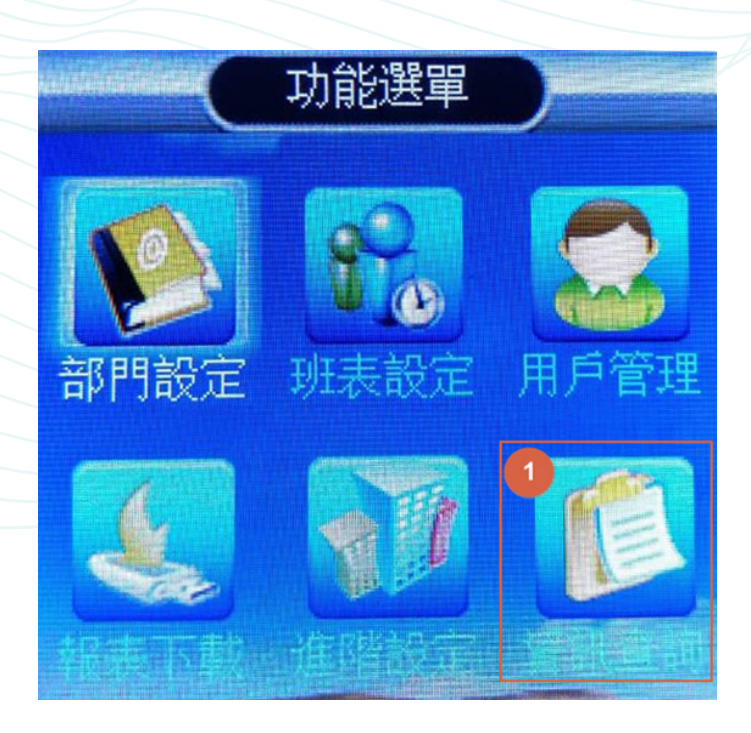

#### **2. 選擇【登記資訊】,按 進入。**

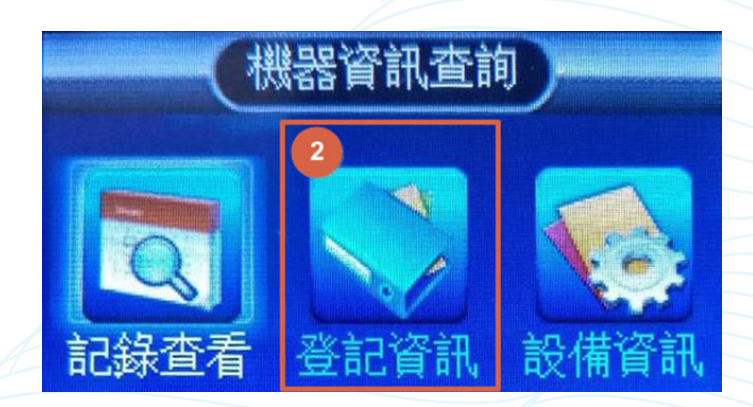

考勤機使用者登記資料、門禁相關記錄,若結束後按Fsc 退出。

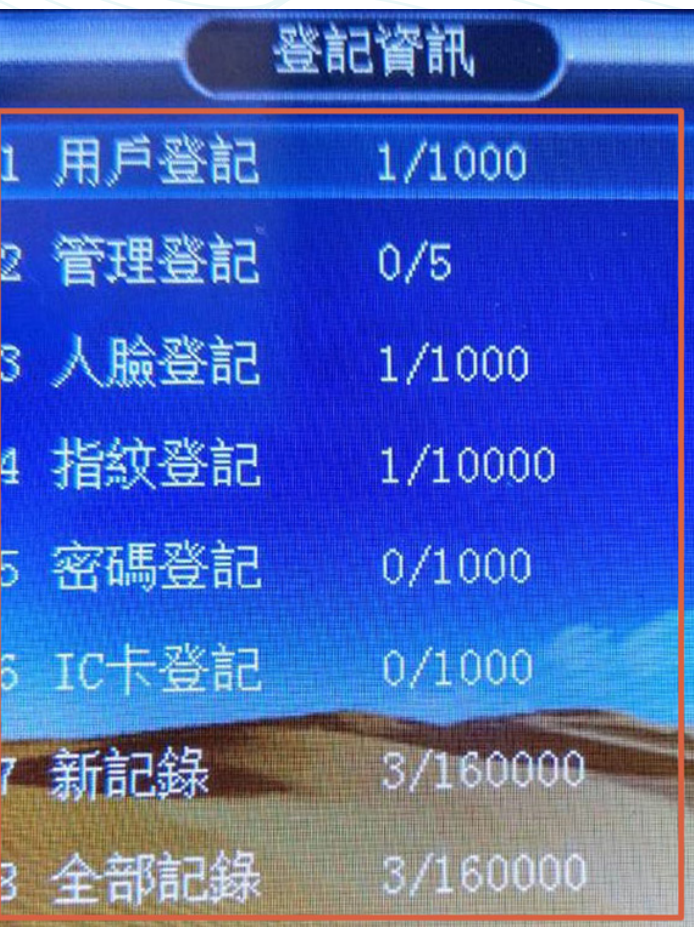

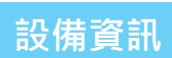

## 1. 按 MENU 進入功能選單,選擇【資訊查詢】,按 OK 。

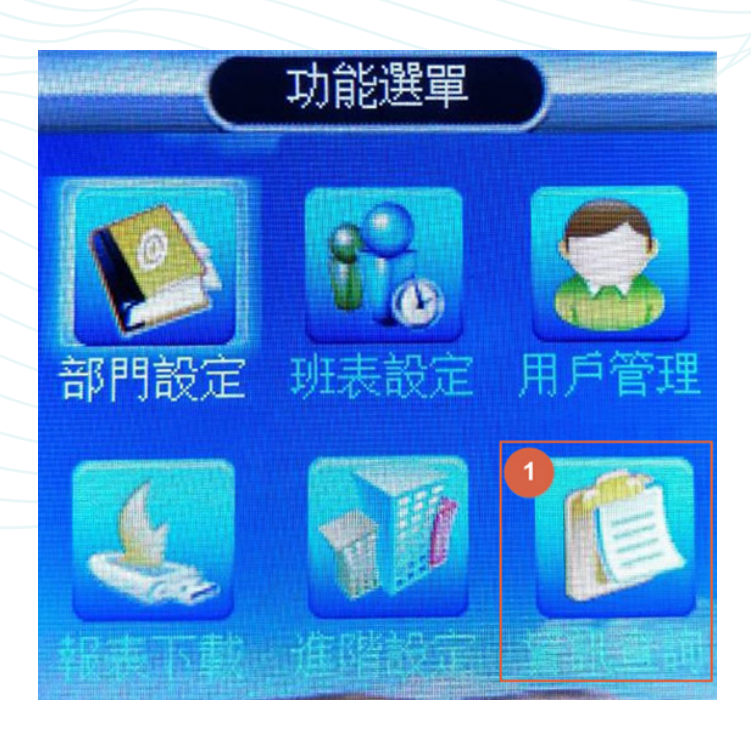

#### **2. 選擇【設備資訊】,按 進入。**

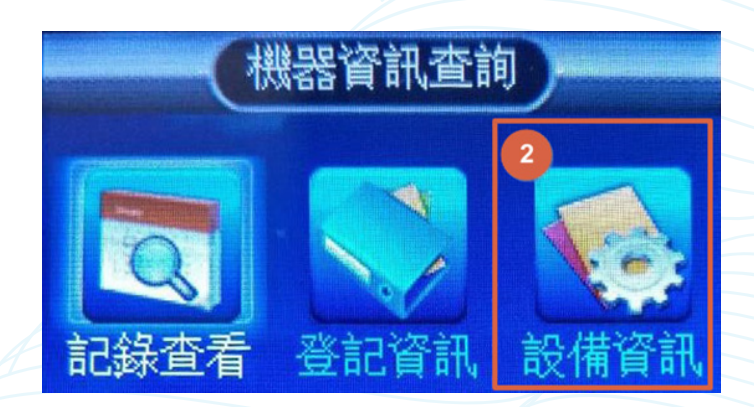

考勤機設備相關資訊, 若結束後按 Esc 退出。

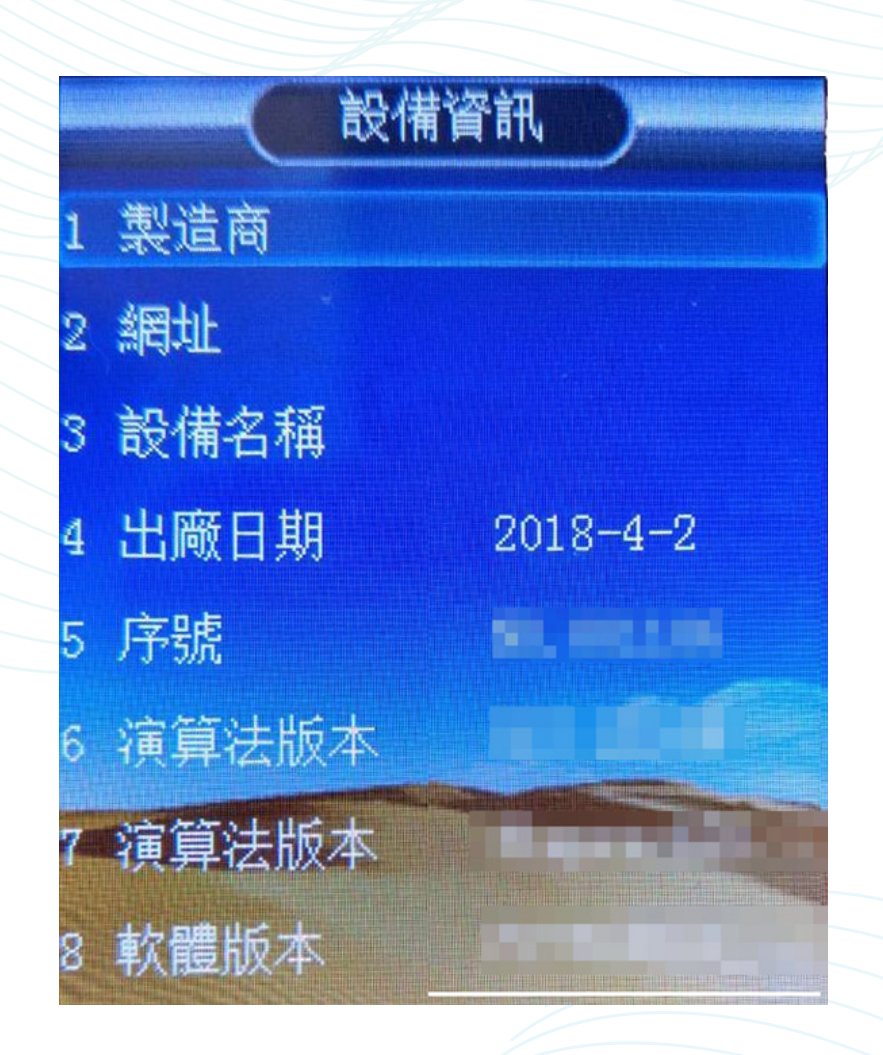